# HP vp6300 sorozatú digitális kivetítő Felhasználói kézikönyv

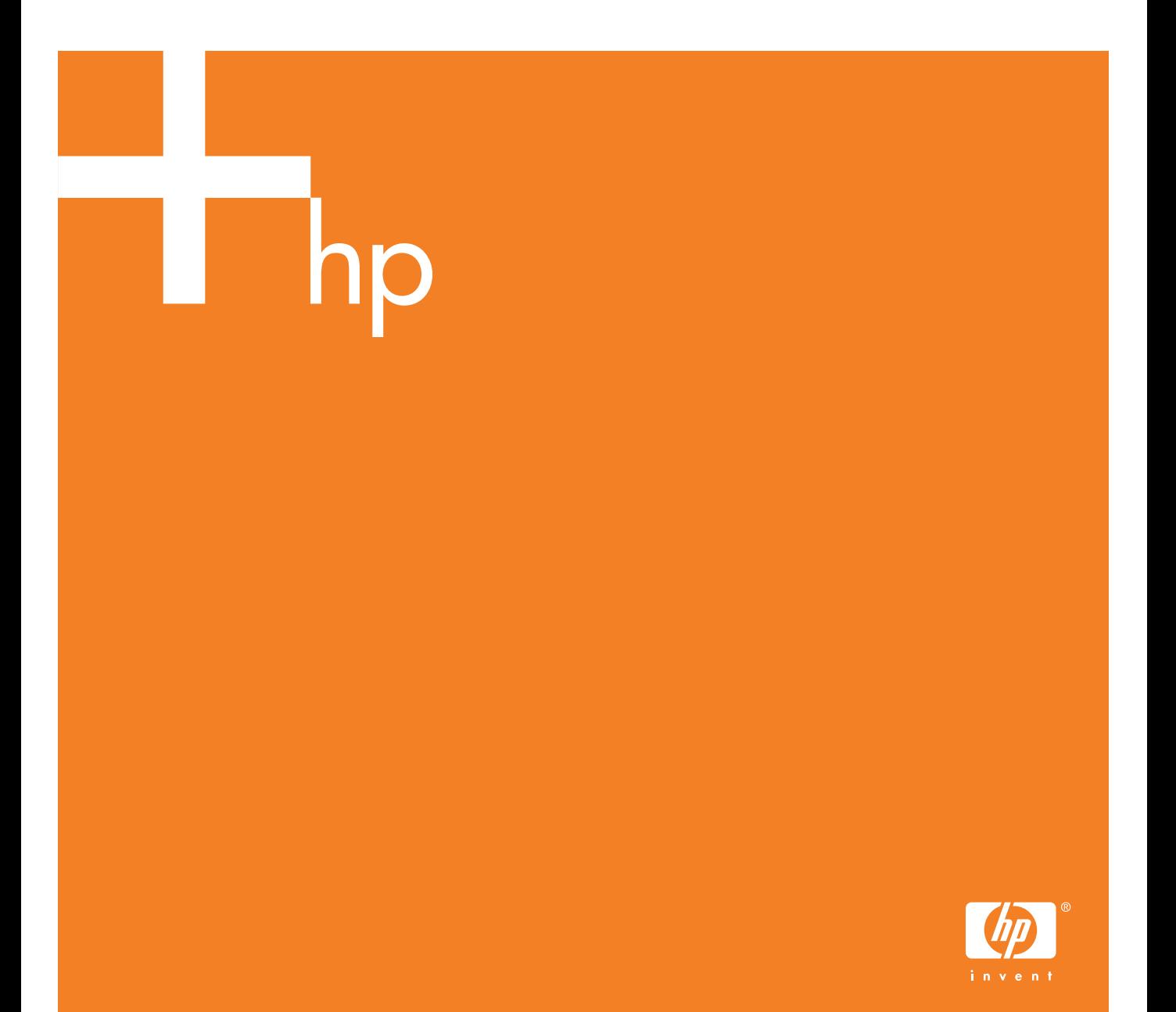

© Copyright 2005 Hewlett-Packard Development Company, L.P.

A HP termékeire és szolgáltatásaira kizárólag a termékekhez és szolgáltatásokhoz mellékelt, írásban rögzített jótállás érvényes. A dokumentumban ismertetettek nem jelentenek semmiféle további jótállást. A HP nem vállal felelsséget az itt található esetleges technikai vagy szerkesztési hibákért és mulasztásokért.

Hewlett-Packard Company Digital Projection and Imaging 1000 NE Circle Blvd. Corvallis, OR 97330

Első kiadás, 2005. január

# Tartalomjegyzék

### [1 Üzembe helyezés](#page-6-0)

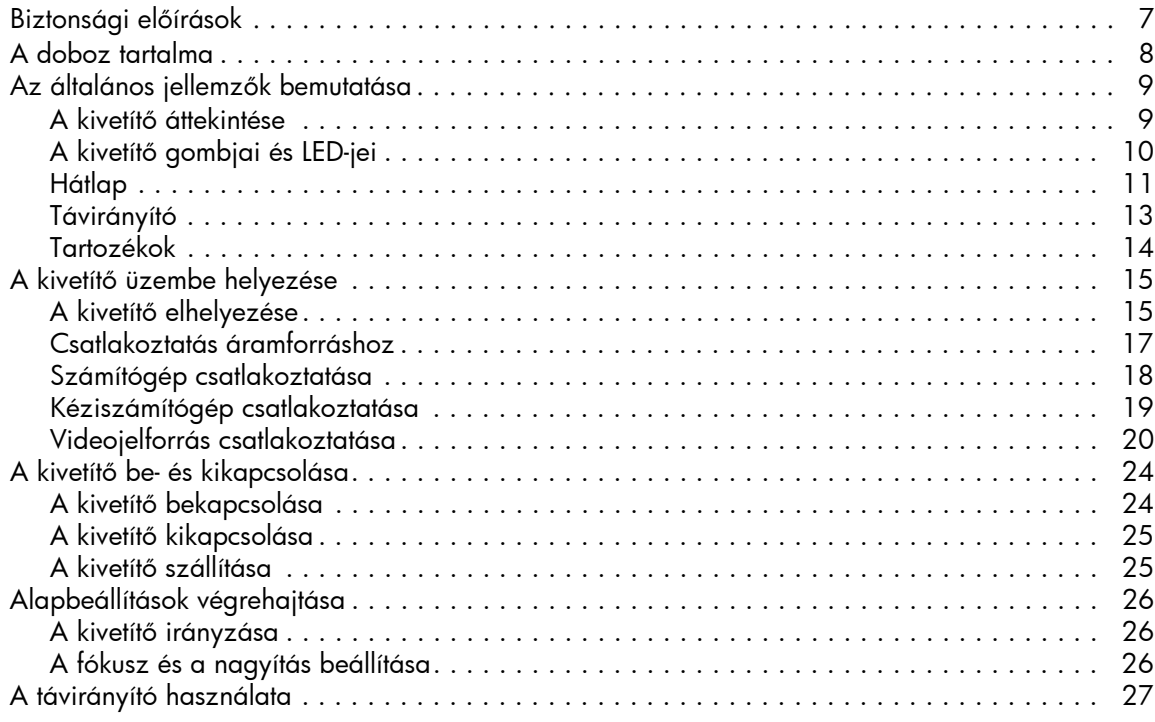

### [2 Bemutatók vetítése](#page-28-0)

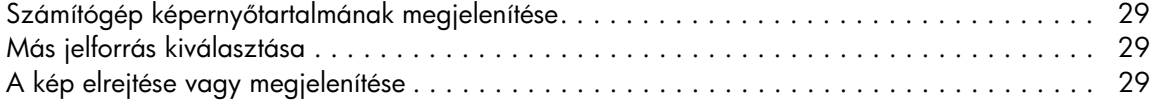

### 3 A kivetítő beállítása

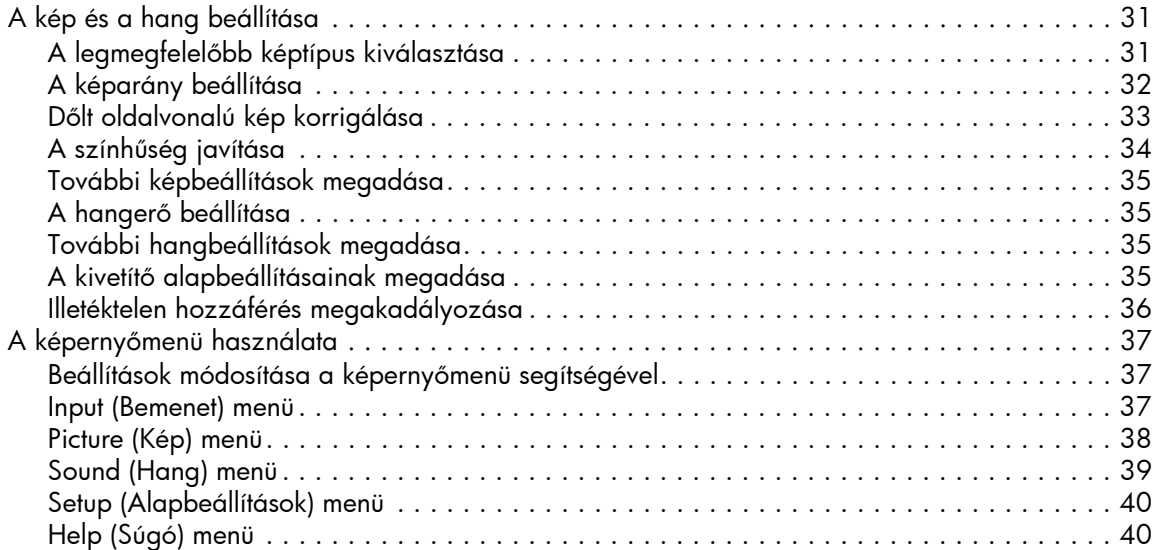

### 4 A kivetítő karbantartása

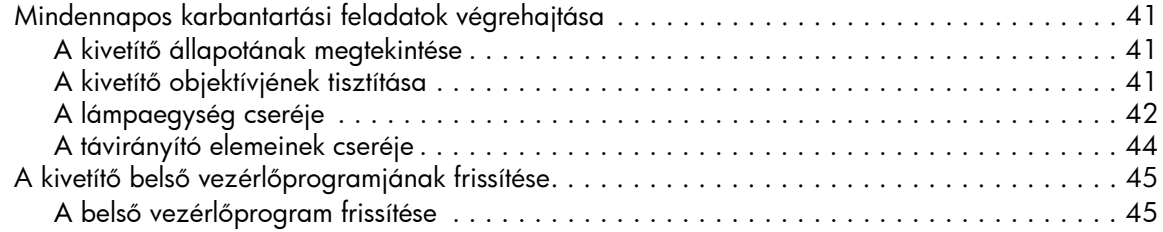

### 5 A kivetítő rögzítése vetítéshez

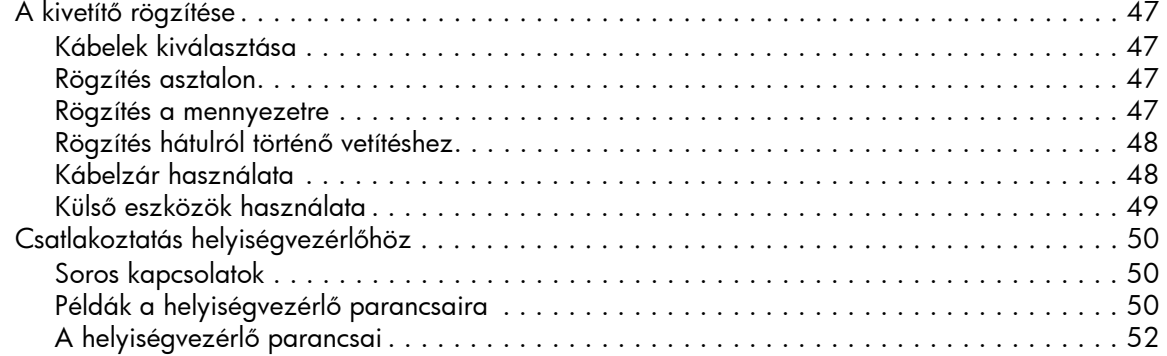

### [6 Problémamegoldás](#page-56-0)

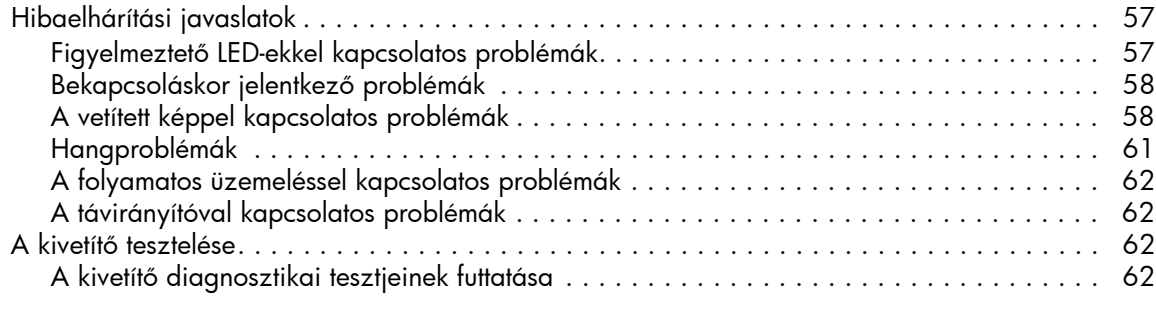

### [7 További tudnivalók](#page-62-0)

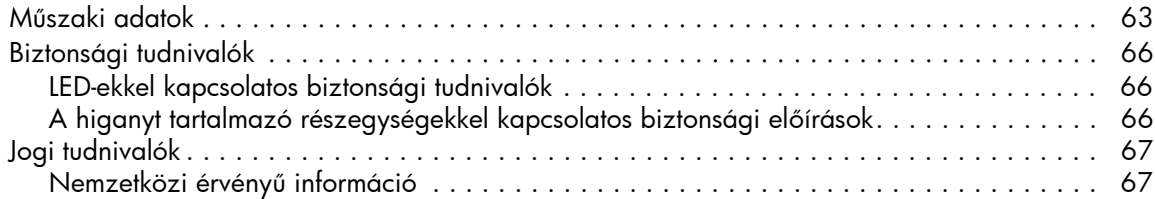

# <span id="page-6-0"></span>1 Üzembe helyezés

## <span id="page-6-1"></span>Biztonsági előírások

<span id="page-6-2"></span>Figyelem! Az esetleges sérülések és a készülék károsodásának elkerülése végett olvassa el és tartsa be az alábbi előírásokat, illetve a kézikönyvben található többi előírást.

- Ne nézzen közvetlenül az objektívbe, ha a kivetítő lámpája világít.
- Ne használja a kivetítőt esőben vagy nedves környezetben, illetve víz közelében.
- Ne helyezzen a kivetítő objektívjéhez és szellőzőnyílásaihoz fél méternél közelebb papírt, műanyagot vagy más éghető anyagot.
- Ne hagyja, hogy folyadék, étel vagy kisméretű tárgy kerüljön a kivetítőbe. Amennyiben ez mégis megtörténne, kérje a HP segítségét.
- Ne helyezzen tárgyakat a kivetítő tetejére. Ne helyezzen folyadékot olyan helyre, ahonnan az a kivetítőre folyhat.
- Ne takarja el a kivetítő szellőzőnyílásait. Ne helyezze a kivetítőt hőforrás, például radiátor vagy erősítő közelébe.
- Csak a készülék címkéjén jelzett feszültség- és áramerősség-követelményeknek megfelelő minősítéssel rendelkező tápvezetéket használjon. Ne terhelje túl a hálózati konnektort vagy a hosszabbító vezetéket. Ne iktassa ki a tápvezeték földelését.
- A vezetékeket úgy vezesse el, hogy az arra járó személyek ne lépjenek rájuk, illetve ne akadjanak el bennük.
- A kivetítőt a talpára állítva, lapos, szilárd felületre helyezze, vagy a HP mennyezeti rögzítőeleméhez rögzítse. Ne fektesse a kivetítőt annak elülső oldalára.
- A készülék objektívjét puszta kézzel ne érintse meg. Lásd: "A kivetítő objektívjének [tisztítása", 41. oldal.](#page-40-4) A kivetítő burkolatának tisztításához száraz, puha ruhadarabot használjon.
- A készüléket csak a használati utasításban foglaltak szerinti esetben és módon nyissa fel, és csak azt követően, hogy a kivetítő lehűlt.
- Ha a kivetítő bármilyen módon megsérül, kérje a HP segítségét.

## <span id="page-7-0"></span>A doboz tartalma

A kivetítő üzembe helyezése előtt győződjön meg arról, hogy a csomag tartalmazza az alábbi tételeket. Ha a következők bármelyike hiányzik a dobozból, forduljon a HP-hez.

<mark>Tipp:</mark> A doboz felnyitása és a tartalom eltávolítása után őrizze meg a dobozt, mivel a kivetítő szállításakor még szüksége lehet rá.

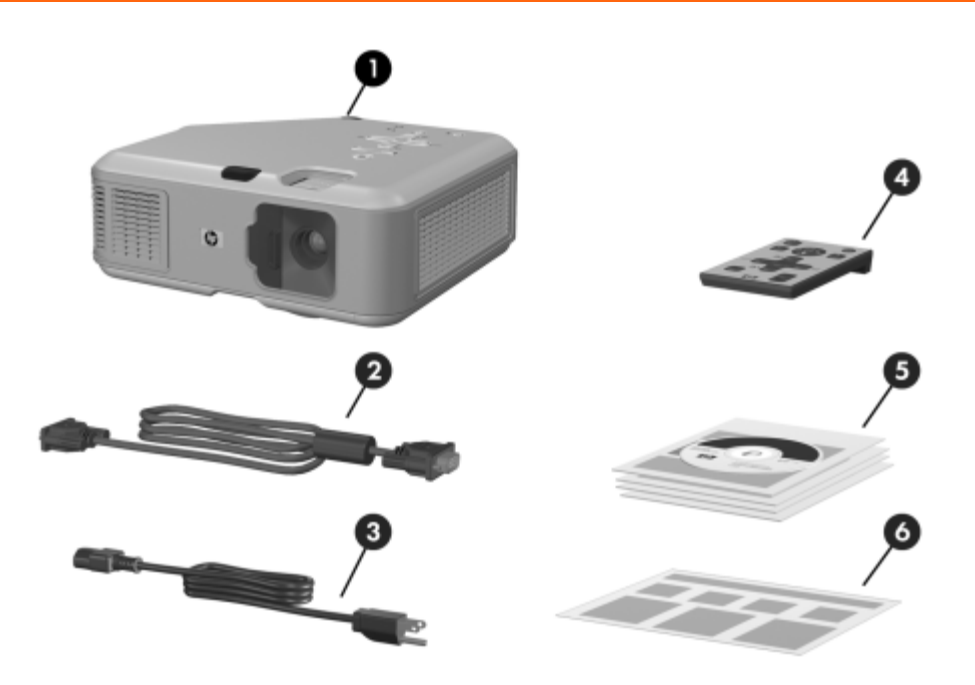

A doboz tartalmának ellenőrzése

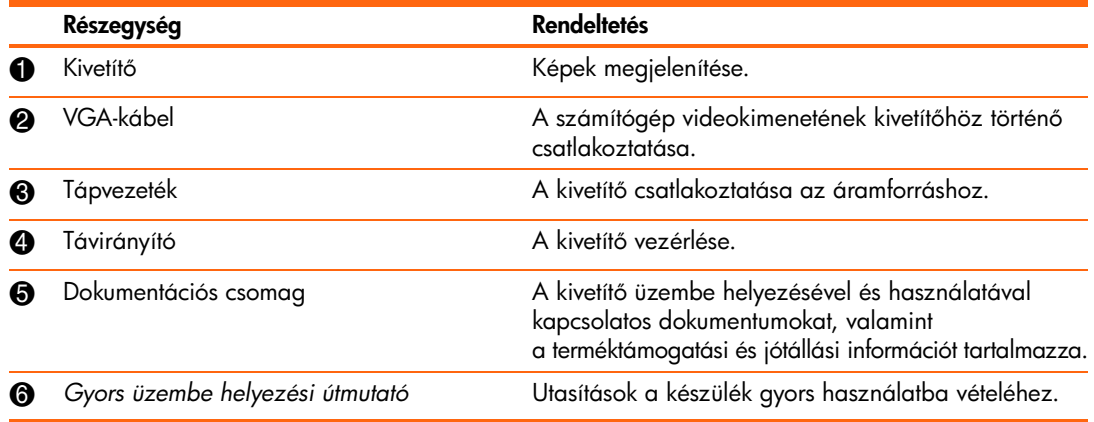

# <span id="page-8-0"></span>Az általános jellemzők bemutatása

### <span id="page-8-1"></span>A kivetítő áttekintése

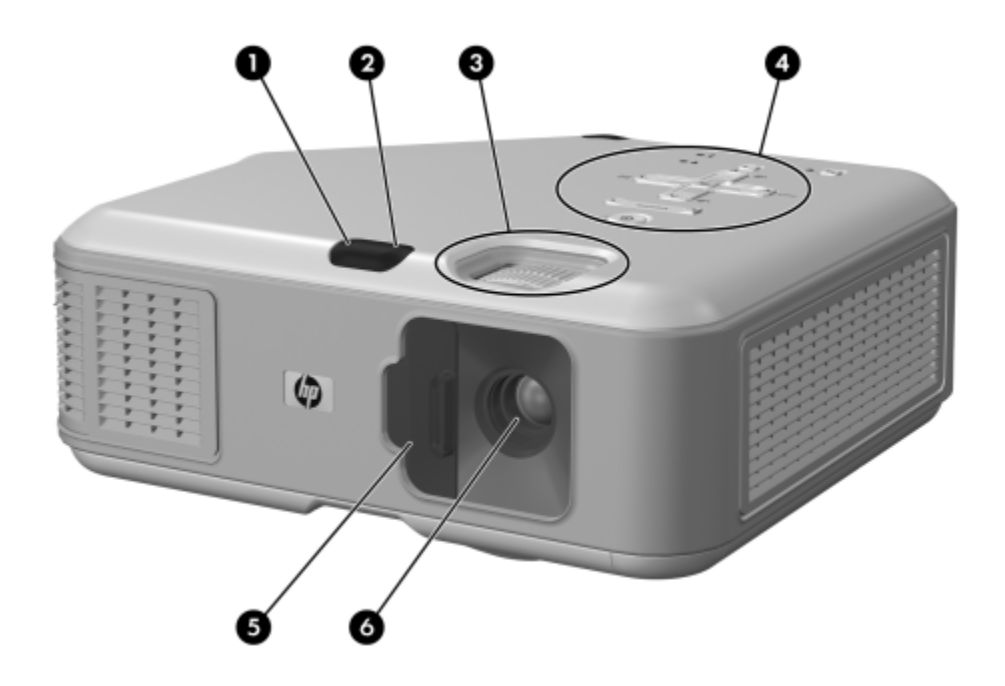

#### A fő összetevők bemutatása

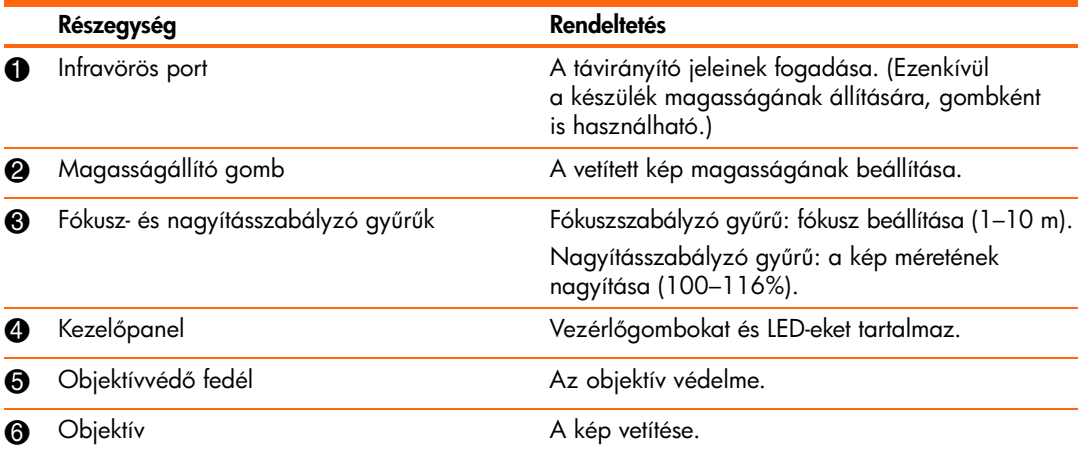

## <span id="page-9-0"></span>A kivetítő gombjai és LED-jei

<span id="page-9-1"></span>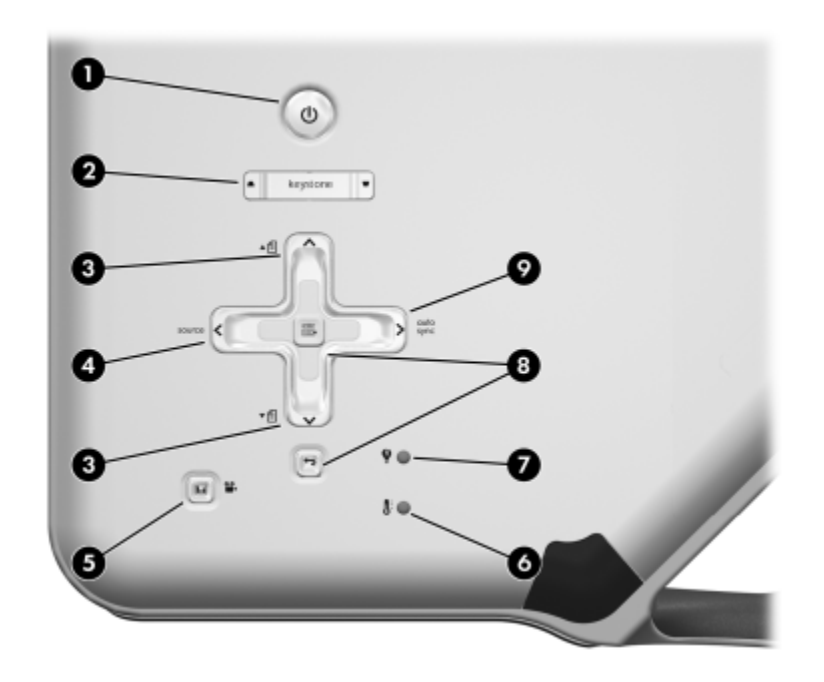

A kivetítő gombjainak és LED-jeinek bemutatása

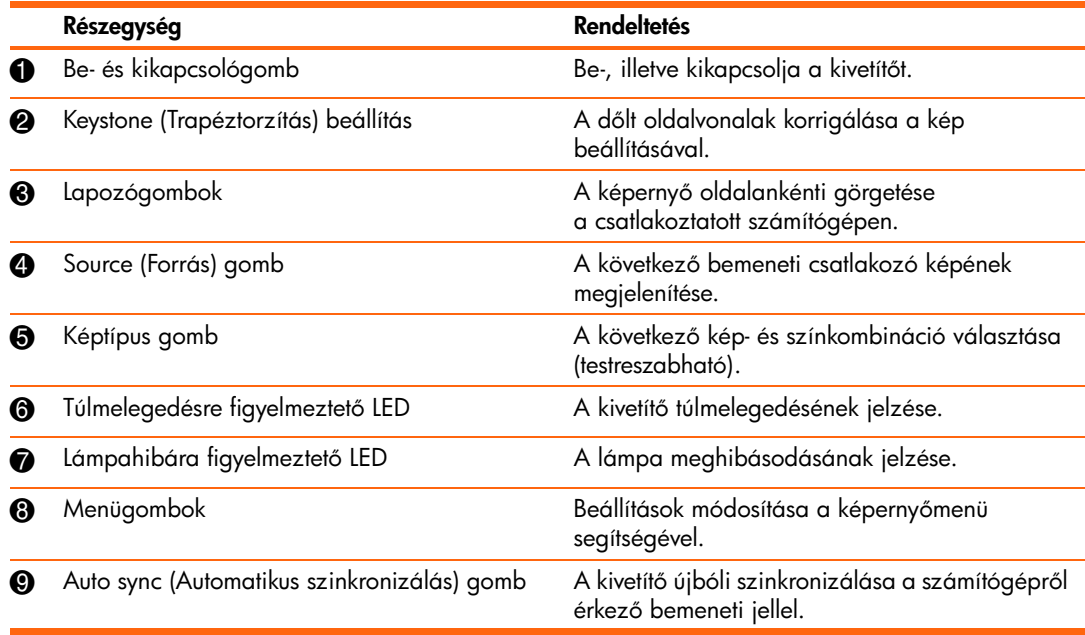

## <span id="page-10-1"></span><span id="page-10-0"></span>Hátlap

<span id="page-10-2"></span>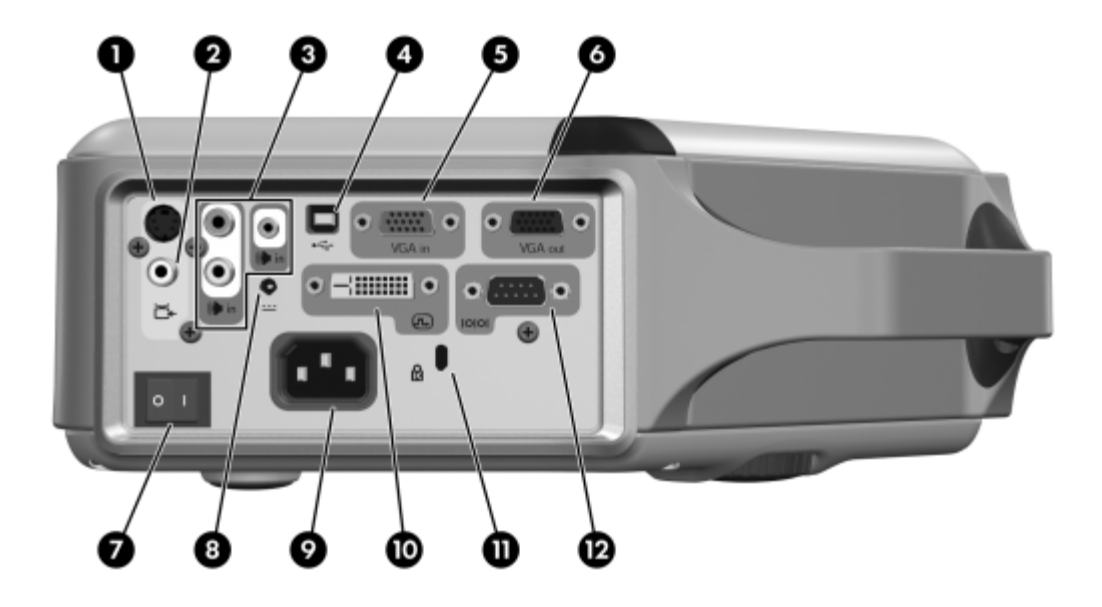

#### A hátlap elemeinek bemutatása

<span id="page-10-3"></span>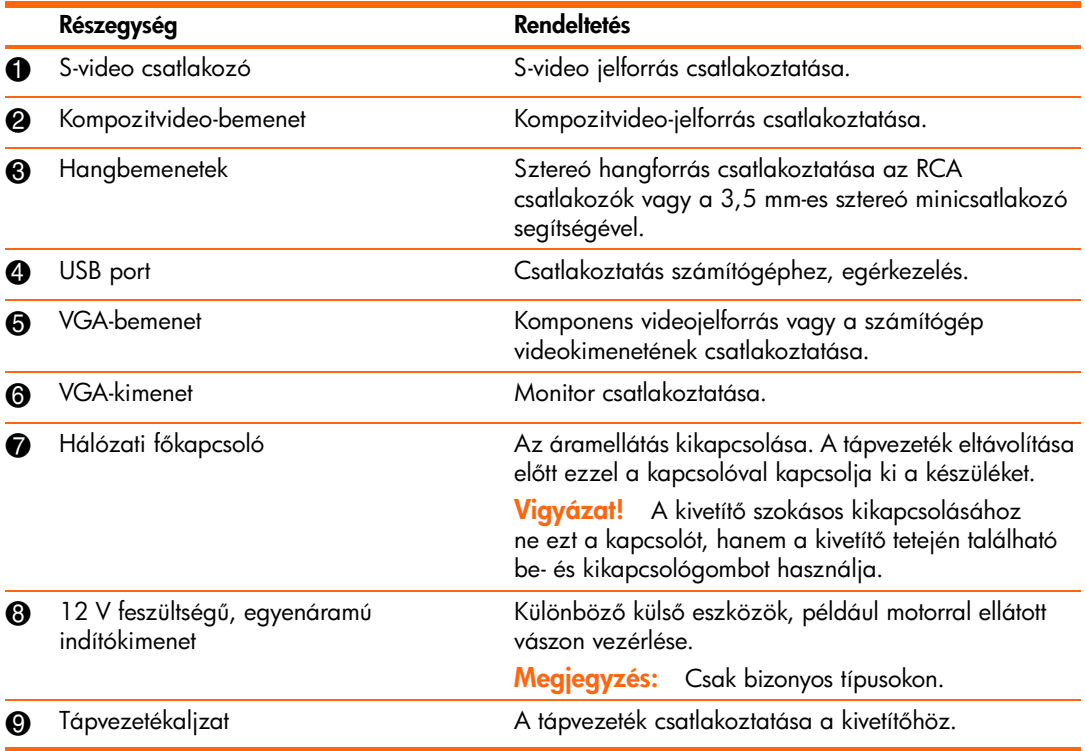

A hátlap elemeinek bemutatása (folytatás)

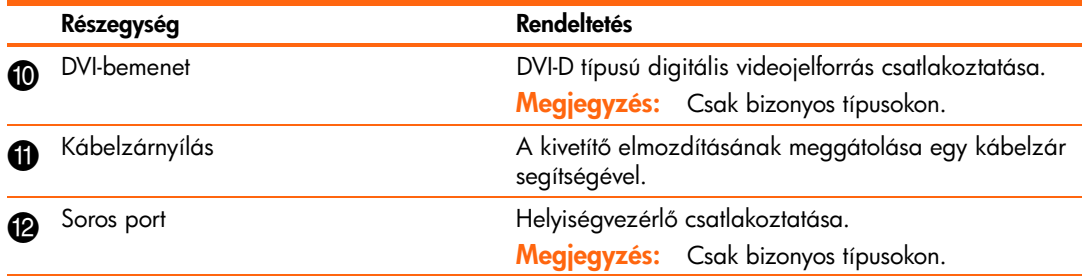

### <span id="page-12-0"></span>Távirányító

<span id="page-12-1"></span><mark>Tipp:</mark> A távirányító első használata előtt távolítsa el az elemvédőt a műanyag fülnél fogva.

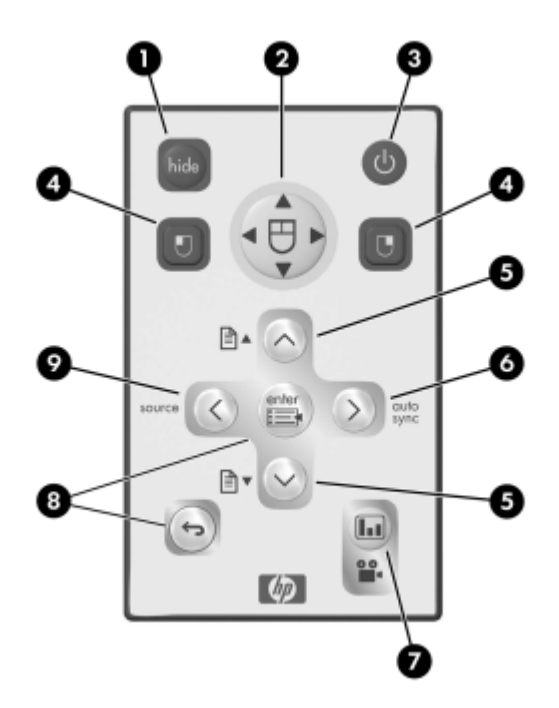

#### A távirányító részegységeinek bemutatása

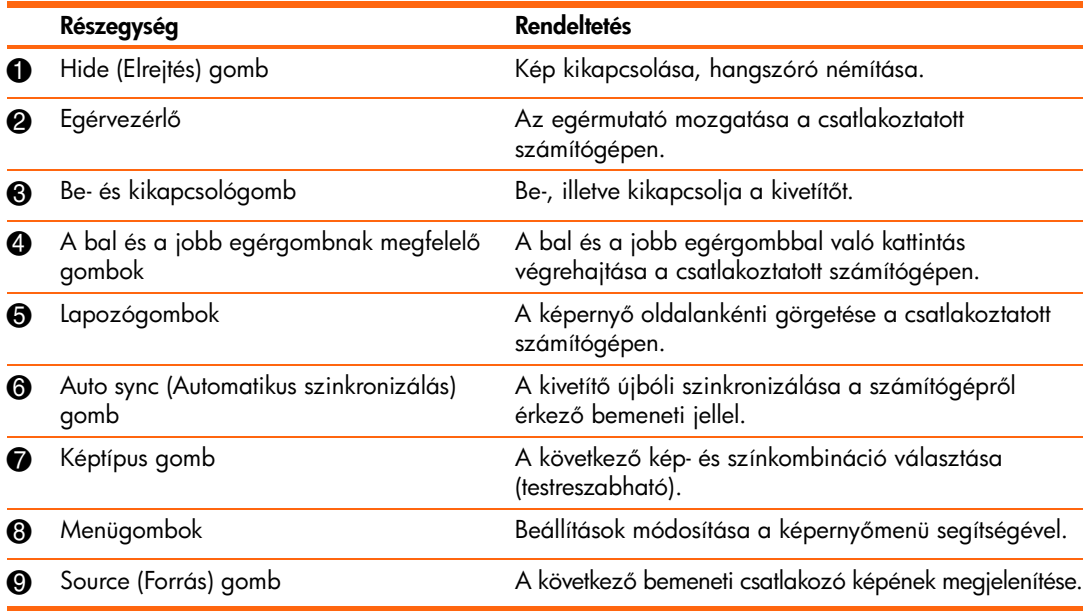

### <span id="page-13-0"></span>Tartozékok

<span id="page-13-1"></span>A HP kivetítőkhöz gyártott tartozékaival hatékonyabban alkalmazhatja bemutatóit. A tartozékokat a http://www.hp.com címen elérhető webhelyen vagy a kivetítő forgalmazójától vásárolhatja meg.

- Mennyezeti HP rögzítőkészlet lehetővé teszi a kivetítő mennyezetre történő egyszerű és biztonságos szerelését.
- HP vetítővásznak könnyen felállítható hordozható, valamint kényelmes használatot biztosító rögzített vásznak.
- Elsőrangú HP távirányító segítségével bemutatója legapróbb részleteit is vezérelheti.
- HP tápvezeték bármely országban használhatja.
- **HP kábelek** hang- és videoeszközök csatlakoztatásához.
- Tartalék HP lámpamodul segítségével kivetítője visszanyeri eredeti fényerejét.

## <span id="page-14-2"></span><span id="page-14-0"></span>A kivetítő üzembe helyezése

## <span id="page-14-1"></span>A kivetítő elhelyezése

<span id="page-14-5"></span><span id="page-14-3"></span>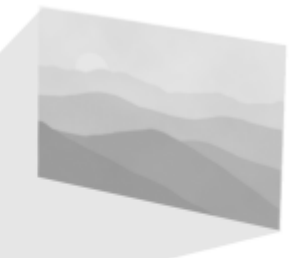

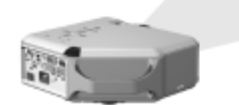

Az alábbi táblázatokból megtudhatja, hogy hol kell elhelyeznie a kivetítőt a vetítővászonhoz képest.

<span id="page-14-4"></span>Tipp: A legjobb képminőség elérése érdekében a kivetítőt 1,5–5 méterre helyezze a vászontól.

<span id="page-14-6"></span>A kép mérete a vetítővászon távolságának függvényében – vp6310 sorozat

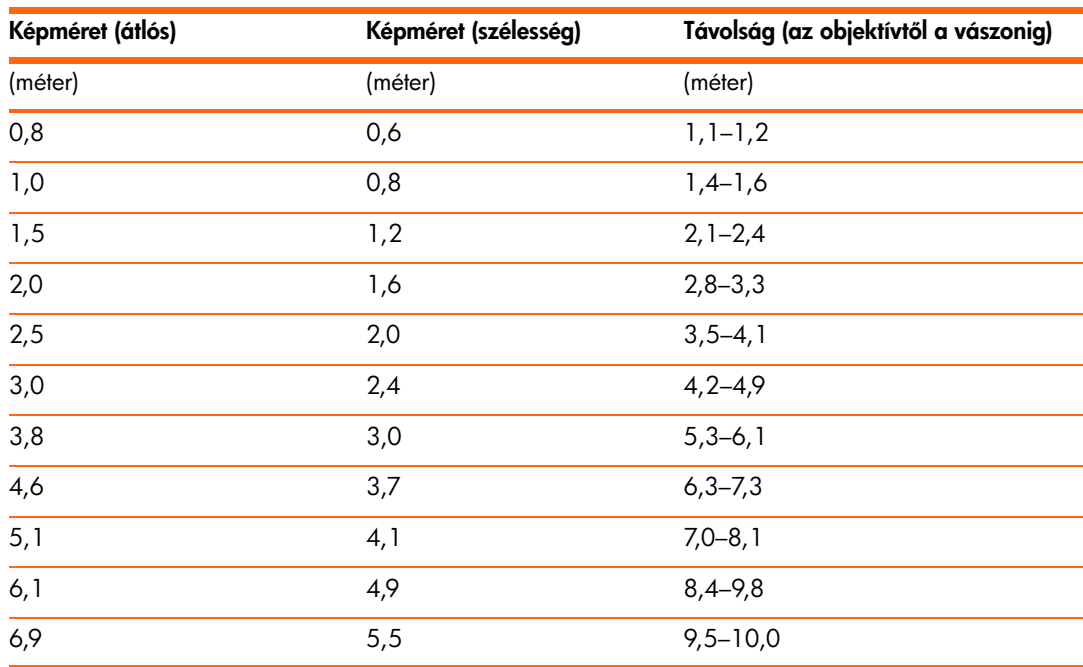

![](_page_15_Picture_114.jpeg)

A kép mérete a vetítővászon távolságának függvényében – vp6320 sorozat

Amennyiben nem kívánja a távolságtáblázatot használni, az alábbi képlet segítségével meghatározhatja, hogy a vetítővászontól mekkora távolságra kell elhelyeznie a kivetítőt.

A vetítési távolság kiszámítása

objektív és vetítővászon távolsága =  $A \times$  vetítővászon szélessége minimális és maximális távolság a vetítővászontól =  $B$ vetítővászon távolsága =  $0,8 \times$  vetítővászon átmérője (3:4 oldalarány esetén) objektív vetítővászon aljától mért szintkülönbsége =  $C \times$  vetítővászon szélessége (4:3 oldalarány esetén)

![](_page_15_Picture_115.jpeg)

### <span id="page-16-0"></span>Csatlakoztatás áramforráshoz

- <span id="page-16-1"></span>1. Helyezze a kivetítőt egy stabil felületre, 1-10 m távolságra a vetítővászontól. Ideális esetben a felületnek alacsonyabban kell lennie a vászon aljánál.
- 2. A tápvezeték egyik végét csatlakoztassa a kivetítő hátuljához  $\bullet$ , a másikat pedig egy földelt konnektorhoz **Ø**.
- 3. Billentse bekapcsolt állásba a kivetítő hátlapján található hálózati főkapcsolót <sup>3</sup>.

![](_page_16_Picture_4.jpeg)

Amennyiben a kivetítőt állandó jelleggel a mennyezeten vagy a vetítővászon mögött szeretné elhelyezni, olvassa el a következő részt: "A kivetítő rögzítése", 47. oldal.

### <span id="page-17-1"></span><span id="page-17-0"></span>Számítógép csatlakoztatása

<span id="page-17-2"></span>Követelmények:

- VGA-kábel <sup>1</sup>
- USB-kábel <sup>2</sup> (nem tartozék)
- Hangkábel 3,5 mm-es csatlakozóval <sup>3</sup> (nem tartozék)

![](_page_17_Picture_5.jpeg)

A kiegészítő USB-kapcsolat a kivetítő egérvezérlési szolgáltatását és a lapozógombok használatát teszi lehetővé.

Lásd: "Számítógép képernyőtartalmának megjelenítése", 29. oldal.

 $-\widehat{C}$  Tipp: Ha a számítógép monitorának képe nem jelenik meg a kivetítőn, hordozható számítógépek esetében szükség lehet egy billentyűkombináció lenyomására a VGA-kimenet bekapcsolásához. Néhány hordozható számítógépen ezt az FN+F4 vagy az FN+F5 billenty-kombinációval végezheti el. További utasításokat a számítógéphez mellékelt felhasználói dokumentációban talál.

Tipp: A kivetítőn található VGA-kimenethez külső számítógép-monitor is csatlakoztatható. A monitor ekkor a VGA-bemenetről kapott jeleket jeleníteni meg – abban az esetben is, ha a kivetítő ki van kapcsolva vagy épp más bemenet képét jeleníti meg.

### <span id="page-18-0"></span>Kéziszámítógép csatlakoztatása

<span id="page-18-1"></span>Nem minden kézszámítógép rendelkezik VGA-kimenettel, az iPAQ zsebszámítógépekhez például VGA-kimenettel rendelkező PC-kártya szükséges, 15 tűs csatlakozóval. Szükség esetén helyezzen VGA-kimenettel rendelkező bővítőkártyát a kéziszámítógépbe.

Követelmények:

- VGA-kábel <sup>1</sup>
- VGA-kimenettel rendelkező bővítőkártya <sup>2</sup> (bizonyos esetekben)

![](_page_18_Picture_5.jpeg)

### <span id="page-19-0"></span>Videojelforrás csatlakoztatása

<span id="page-19-4"></span><span id="page-19-3"></span>Sok videoeszköz egynél több típusú kimeneti csatlakozóval rendelkezik. A kivetítőhöz történő csatlakoztatáskor válassza a legjobb képminőséget biztosító típust. Az alábbi lista a képminőség szerint csökkenő sorrendben tartalmazza a videojel-csatlakoztatásokat:

- DVI csatlakoztatás (legjobb minség)
- Komponensvideo-csatlakoztatás
- S-video csatlakoztatás
- Kompozitvideo-csatlakoztatás

A következő részben szereplő video- és hangkábeleket beszerezheti a HP-től.

<span id="page-19-2"></span>Ha SCART csatlakozóval ellátott videokészüléket kíván csatlakoztatni a kivetítőhöz, egy SCART-átalakítóra is szüksége lesz (mely szintén beszerezhető a HP-től).

### <span id="page-19-1"></span>DVI jelforrás csatlakoztatása

DVI csatlakozó csak bizonyos típusokon található. A csatlakozó kizárólag digitális DVI-jelforrást támogat.

Például: kábelcsatlakozó dobozok, műholdvevők és a számítógépek egy része

Követelmények:

- DVI-D kábel <sup>1</sup>
- RCA hangkábel <sup>2</sup> (nem tartozék)

![](_page_19_Picture_14.jpeg)

### <span id="page-20-0"></span>Komponensvideo-jelforrás csatlakoztatása

Például: kábelcsatlakozó dobozok, DVD-lejátszók, műholdvevők és AV-vevőegységek

Követelmények:

- $\bullet$  Komponens–VGA átalakítókábel  $\bullet$
- RCA hangkábel  $\bullet$  (nem tartozék)

<mark>Tipp:</mark> Számos DVD-lejátszó és más, hasonlóan jó minőségű videoeszköz komponensvideokimenettel is rendelkezik. A három RCA-csatlakozó jelölése lehet YPbPr, vagy YCbCr is.

Ha lehetséges, állítsa be a videojelforrás kimenetét progresszív pásztázásúra (például 480p, 575p vagy 720p). További információt a videojelforráshoz mellékelt felhasználói dokumentációban talál.

![](_page_20_Picture_7.jpeg)

### <span id="page-21-0"></span>S-video jelforrás csatlakoztatása

Például: DVD-lejátszók, videomagnók, kábelcsatlakozó dobozok, videokamerák és játékkonzolok

Követelmények:

- S-video kábel <sup>1</sup>
- RCA hangkábel <sup>2</sup> (nem tartozék)

![](_page_21_Picture_5.jpeg)

### <span id="page-22-0"></span>Kompozitvideo-jelforrás csatlakoztatása

Például: videomagnók, DVD-lejátszók, AV-vevőegységek és játékkonzolok

Követelmények:

- $\bullet$  Kompozitvideo-kábel  $\bullet$
- RCA hangkábel <sup>2</sup> vagy univerzális AV-kábel (nem tartozék)

![](_page_22_Picture_5.jpeg)

## <span id="page-23-0"></span>A kivetítő be- és kikapcsolása

### <span id="page-23-1"></span>A kivetítő bekapcsolása

- <span id="page-23-3"></span><span id="page-23-2"></span>1. Győződjön meg arról, hogy a tápvezetéket csatlakoztatta, a hálózati főkapcsolót pedig bekapcsolt állásba helyezte.
- 2. Nyissa ki az objektívet az objektumvédő lap  $\bullet$  balra történő húzásával.
- 3. Nyomja meg a kivetítő vagy a távirányító be- és kikapcsológombját <sup>2</sup>.

A kivetítő bemelegedése körülbelül egy percig tart. A bemelegedés időtartama alatt a be- és kikapcsológomb LED-je villog.

 $T$  $\hat{Q}$ - Tipp: Ha nem jelenik meg a kép a vásznon, próbálkozzon az alábbiakkal:

- Amennyiben a kivetítőt számítógéphez csatlakoztatva használja, kapcsolja be a számítógép videokimenetét a megfelelő billentyűkombináció lenyomásával. Néhány hordozható számítógépen ezt az FN+F4 vagy az FN+F5 billenty-kombinációval végezheti el.
- A kivetítőn található source (Forrás) gomb egyszeri vagy többszöri megnyomásával válassza ki a megfelelő bemeneti portot.

![](_page_23_Picture_9.jpeg)

Megjegyzés: A kivetítő egyes részei, illetve a kivetítőből áramló levegő igen magas hőmérséklete teljesen szokványos. Túlmelegedés esetén a kivetítő ki-, a túlmelegedésre figyelmeztető LED pedig bekapcsol.

### <span id="page-24-0"></span>A kivetítő kikapcsolása

<mark>1.</mark> A kivetítő kikapcsolásához nyomja meg a készüléken vagy a távirányítón lévő be- és kikapcsológombot. Ne tartsa lenyomva a gombot.

<span id="page-24-2"></span>A be- és kikapcsológomb LED-je a lehűlés végeztéig villog, ezt követően kikapcsol a kivetítő. A kivetítő kis mennyiségű áramot kikapcsolt állapotban is fogyaszt.

<mark>2.</mark> A lehűlés időtartama alatt, illetve a gomb LED-jének villogása végeztével leválaszthatja a video- és hangeszközöket.

Vigyázat! Ne húzza ki a tápvezetéket, illetve ne billentse kikapcsolt állásba a hálózati főkapcsolót mindaddig, amíg a kivetítő le nem hűl (a ventilátor forgásának végeztéig) és a be-, illetve kikapcsológomb villogása meg nem szűnik. Ellenkező esetben a lámpa élettartama rövidülhet.

3. Ha ki kell húznia a készüléket a konnektorból vagy szállítani szeretné, előbb várja meg, amíg a LED már nem villog.

<span id="page-24-3"></span>Amennyiben a lehűlési időszakban ismét megpróbálja bekapcsolni a kivetítőt, az nem kapcsol be. Várjon, amíg a készülék lehűlt, és a hálózati kapcsoló LED-je már nem villog.

### <span id="page-24-1"></span>A kivetítő szállítása

A kivetítő szállításakor:

- A szállítás előtt várja meg, míg lehűl a kivetítő. Ezt követően válassza le az összes kábelt.
- A kivetítőt ne tegye ki ütődésnek vagy rázkódásnak. Lehetőleg hordtáskában vagy bélelt tokban szállítsa.
- Ugyeljen a hőmérséklettel és a páratartalommal kapcsolatos korlátozásokra (lásd: "Mű[szaki adatok", 63. oldal](#page-62-2)). Ha a kivetítő hideg, várja meg a telmelegedését, hogy elkerülje a pára lecsapódását.

## <span id="page-25-3"></span><span id="page-25-0"></span>Alapbeállítások végrehajtása

<span id="page-25-5"></span>Ebben a részben a kivetítő alapvető beállításainak végrehajtásához szükséges utasításokat találja meg.

### <span id="page-25-1"></span>A kivetítő irányzása

- A vászonra vetített kép alacsonyabbra vagy magasabbra állításához nyomja meg a magasságállító gombot  $\bullet$ , majd emelje meg vagy engedje lejjebb a kivetítőt annak elejénél fogva 2. A beállítás rögzítéséhez engedje fel a magasságszabályzó gombot.
- Ha a vászonra vetített kép dőlésszögét kívánja módosítani, forgassa a megfelelő helyzetbe az állítható talpat  $\bullet$ .

![](_page_25_Picture_5.jpeg)

### <span id="page-25-2"></span>A fókusz és a nagyítás beállítása

- 1. Forgassa a fókuszszabályzót addig, amíg a kép tisztává nem válik. A kivetítő 1–10 m távolságig fókuszálható.
- 2. Forgassa a nagyításszabályzót a kép méretének 100–116% közötti módosításához.

<span id="page-25-4"></span>![](_page_25_Picture_9.jpeg)

Ha a vetített kép nem illeszkedik megfelelően a vászonra, helyezze közelebb vagy távolabb a kivetítőt.

26 Üzembe helyezés

# <span id="page-26-0"></span>A távirányító használata

<span id="page-26-1"></span>![](_page_26_Picture_1.jpeg)

![](_page_26_Picture_114.jpeg)

![](_page_27_Picture_61.jpeg)

<mark>Tipp:</mark> Irányítsa a távirányítót kilenc méteres távolságon belülről a kivetítő elő-, illetve hátlapja, vagy a vászon felé.

# <span id="page-28-5"></span><span id="page-28-0"></span>2 Bemutatók vetítése

## <span id="page-28-4"></span><span id="page-28-1"></span>Számítógép képernyőtartalmának megjelenítése

- <span id="page-28-8"></span>1. Győződjön meg arról, hogy bekapcsolta a számítógépet, illetve hogy csatlakoztatta azt a kivetíthöz. [Lásd: "Számítógép csatlakoztatása", 18. oldal.](#page-17-1)
- 2. Győződjön meg arról, hogy a kivetítő üzembe van helyezve, be van kapcsolva és be van állítva. [Lásd: "Alapbeállítások végrehajtása", 26. oldal.](#page-25-3)
- 3. Ha a kivetítő éppen egy másik bemeneti jelforrást jelenít meg, válassza ki a VGAbemenetet a kivetítőn vagy a távirányítón található **source** (Forrás) gomb egyszeri vagy többszöri megnyomásával.
- 4. Ha a számítógép képernyőjének tartalma nem jelenik meg a kivetítőn, előfordulhat, hogy be kell kapcsolnia a számítógépen a videokimeneti portot. Néhány számítógéptípus esetében továbbá egy billentyűkombináció lenyomása is szükséges lehet (például FN+F4 vagy FN+F5). A számítógéphez mellékelt felhasználói kézikönyvben további információt talál.

<span id="page-28-7"></span>A kép beállításáról a következő helyen olvashat: ["A kép és a hang beállítása", 31. oldal.](#page-30-3)

## <span id="page-28-2"></span>Más jelforrás kiválasztása

Ha videojelforrásának képe nem jelenik meg a vásznon, az alább ismertetett módon gyorsan kiválaszthatja a megfelelő jelforrást.

 $\blacktriangle$  A source gomb megnyomásával válthat a videocsatlakozók között – addig ismételje ezt, amíg a kívánt képet vagy annak a videocsatlakozónak a nevét nem látja, amelyhez a jelforrást csatlakoztatta.

Gyzdjön meg arról is, hogy a videojelforrás be van kapcsolva, illetve hogy a videojel lejátszása megkezdődött.

## <span id="page-28-6"></span><span id="page-28-3"></span>A kép elrejtése vagy megjelenítése

- **1.** A kép elrejtéséhez és a kivetítő hangszóróinak kikapcsolásához nyomja meg a kivetítő vagy a távirányító **hide** (Elrejtés) gombját. Ez a művelet nincs hatással a videojeltorrásra, amely így folytatja a lejátszást.
- 2. A kép ismételt megjelenítéséhez és a kivetítő hangszóróinak bekapcsolásához nyomjon meg egy gombot.

# <span id="page-30-0"></span>3 A kivetítő beállítása

## <span id="page-30-3"></span><span id="page-30-1"></span>A kép és a hang beállítása

### <span id="page-30-2"></span>A legmegfelelőbb képtípus kiválasztása

<span id="page-30-5"></span><span id="page-30-4"></span>Egy eltérő képtípus választása lehetőséget ad a kép gyors korrigálására. Az egyes képtípusok a szín- és méretbeállításhoz hasonló tulajdonságokat betolyásolják. Használatukkal egyszerűen i kiválaszthatja a fényviszonyoknak és a videotartalomnak legmegfelelőbb beállításokat (lásd: ["A kép és a hang beállítása", 31. oldal\)](#page-30-1).

A A legmegfelelőbb képtípust a Képtípus  $\blacksquare$  gomb egyszeri vagy többszöri megnyomásával találhatja meg.

![](_page_30_Picture_5.jpeg)

A képtípusok testreszabása lehetővé teszi, hogy kitapasztalja videojelforrásai legjobb minséget biztosító beállításait:

- 1. A Képtípus **Lu** gomb megnyomásával válassza ki azt a képtípust, amelyet testre kíván szabni.
- 2. Nyomja meg az enter gombot, majd válassza a Picture > Customize picture mode (Kép, Képtípus testreszabása) pontot.
- 3. Végezze el a beállítások módosítását, hogy elvárásainak megfelelő képet kapjon.

- $\hat{Q}$ - Tipp: A képernyőmenüből vagy a képernyőn megjelenő beállításokból a Kilépés ↔ gomb megnyomásával léphet ki.

## <span id="page-31-0"></span>A képarány beállítása

<span id="page-31-1"></span>A videojelforrás típusától függően a kép nem mindig mutat megfelelően a vásznon, illetve nem mindig illeszkedik megfelelően arra:

- Ha az aktív videoeszköz a kimenetén szélesvásznú videojelet továbbít a kivetítőnek, nyomja meg az **enter** gombot, majd válassza az **Input** (Bemenet) pontot, és a **Widescreen** input (Szélesvásznú bemenet) beállításnál adja meg a Yes (Igen) lehetséget. Az alábbi ábra  $\hat{\mathbf{\Theta}}$  jelű része szemlélteti a változást.
- Ha a videoeszköz a kimenetén szabványos videojelet továbbít, válassza a Widescreen input beállítás **No** (Nem) lehetőségét.

 $\overline{C}$  Tipp: Ha szabványos képet szélesvásznú módban néz egy szélesvásznú vetítővásznon, előfordulhat, hogy a kép nem fér el rajta. Az egyik lehetséges megoldás a képtípus megváltoztatása, amely így kisebb képet eredményez. Nyomja meg az enter gombot, majd válassza a Picture > Customize picture mode pontot, és a Stretch (Nyújtás) beállításnál válassza a **Reduced** (Csökkentett) lehetőséget. Az alábbi ábra **@** jelű része szemlélteti a változást.

![](_page_31_Figure_10.jpeg)

### <span id="page-32-0"></span>Dőlt oldalvonalú kép korrigálása

<span id="page-32-1"></span>Ha a kivetítő a vízszintestől eltérő szögben vetíti a képet, a kép függőleges oldalvonalai kifelé vagy befelé dőlhetnek, míg a vízszintes oldalvonalak megfelelően helyezkednek el. A keystone (trapéztorzítás) beállítással korrigálhatja ezt a problémát:

▲ Nyomja meg a kivetítőn található **keystone** (Trapéztorzítás) gombot, és tartsa azt lenyomva, amíg megfelelő képet nem kap.

![](_page_32_Picture_3.jpeg)

A trapéztorzítás beállítását a képernyőmenüből is elvégezheti. Ehhez nyomja meg az **enter** gombot, válassza a Setup > Keystone (Alapbeállítások, Trapéztorzítás) pontot, majd végezze el a kép beállítását.

7- Tipp: Ha a kép felső és alsó oldalvonala eltérő irányba dől, a problémát a kivetítő áthelyezésével oldhatja meg, de közben feltétlenül ügyeljen arra, hogy a kivetítő maradjon a vászonnal egy vonalban.

### <span id="page-33-1"></span><span id="page-33-0"></span>A színhűség javítása

<span id="page-33-2"></span>A vetített kép beállításainak módosítása révén kitapasztalhatja a legjobb képminséget és színhűséget biztosító beállításokat. Az alábbi lépéseket az igénybe vett összes bemeneti porton, illetve bemeneti jelet adó eszközön javasolt elvégezni, az itt megadott sorrendben. Egyes bemeneti portok esetében elfordulhat, hogy bizonyos beállítások nem állnak rendelkezésre.

- 1. Nyomja meg a Képtípus **ud** gombot, és válassza ki az aktuális jelforráshoz legmegfelelőbb képtípust.
- 2. Nyomja meg az enter gombot, majd válassza a Picture (Kép) pontot.
- 3. Válassza a **Color settings > Brightness** (Színbeállítások, Fényerő) lehetőséget. Allítsa be azt a legnagyobb értéket, amely a fekete területeken még a legsötétebb árnyalatot nyújtja. A trapéztorzítás ideiglenes átállításával megtekintheti a kép oldalvonalainál látható fekete részeket is.
- 4. Válassza a **Color settings > Contrast** (Színbeállítások, Kontraszt) lehetőséget. Allítsa be azt a legnagyobb értéket, amelynél még nem tűnnek fakónak a világosabb területek. Ezt például világos telhők vagy tehér anyagmintázatú területek megtekintésével ellenőrizheti.
- 5. Lépjen a Customize picture mode > Picture enhancement (Képtípus testreszabása, Kép javítása) pontra. Válassza a közepes fényerő tekintetében legjobb összképet adó beállítást. A beállítás kissé befolyásolja a fehér és a fekete színt is.
- 6. Lépjen a Customize picture mode > Color temperature (Képtípus testreszabása, Színhőmérséklet) pontra. Válassza a fehér és színes területeken legjobb hatást nyújtó beállítást.
- **7.** Lépjen a **Color settings > Color saturation** (Színbeállítások, Színtelítettség) pontra. Válassza a legtermészetesebb színeket nyújtó beállítást.
- 8. Lépjen a **Color settings > Tint** (Színbeállítások, Színárnyalat) pontra. Válassza a legtermészetesebb színeket nyújtó beállítást.
- 9. Lépjen a **Customize picture mode > White intensity** (Képtípus testreszabása, Fehér szín intenzitása) pontra. Amennyiben szükségét látja, hogy a vetített kép világosságát a színek befolyásolása nélkül növelje, adjon meg nullánál nagyobb értéket.
- 10. Ha szükséges, ismételje meg a fenti lépéseket.

### <span id="page-34-0"></span>További képbeállítások megadása

A képernymenü számos olyan beállítást kínál, amellyel pontosabban beállítható a (vetített) kép.

- 1. Nyomja meg az enter gombot, és lépjen a Picture pontra.
- 2. Szükség szerint változtassa meg a kép beállításait.

A **Picture** menüben számos képbeállítást módosíthat, például a fényerőt, a kontrasztot és a kép körvonalát, valamint testreszabhatja a képtípusokat.

Az egyes képbeállításokról a következő helyen olvashat részletesen: "Picture (Kép) menü", [38. oldal.](#page-37-0)

### <span id="page-34-1"></span>A hangerő beállítása

A kivetítő hangszórójának hangerejét az alábbi módokon állíthatja be:

- A hangerő beállításához nyomja meg az **enter** gombot, majd válassza a **Sound > Volume** (Hang, Hangerő) lehetőséget, és végezze el a kívánt változtatást.
- A hang ideiglenes be- és kikapcsolásához nyomja meg az enter gombot, majd válassza a Sound > Mute (Hang, Elnémítás) lehetőséget, és végezze el a kívánt változtatást.

### <span id="page-34-2"></span>További hangbeállítások megadása

- 1. Nyomja meg az **enter** gombot, és lépjen a **Sound** (Hang) pontra.
- 2. Adja meg a kívánt hangbeállításokat.

<span id="page-34-4"></span>A **Sound** menüben a hangbeállítások (elnémítás, hangerő és a hangszórók beállításai) adhatók meg.

Az egyes hangbeállításokról a következő helyen olvashat részletesen: "Sound (Hang) menü", [39. oldal.](#page-38-0)

### <span id="page-34-3"></span>A kivetítő alapbeállításainak megadása

- 1. Nyomja meg az **enter** gombot, és lépjen a **Setup** pontra.
- 2. Szükség szerint adja meg az alapbeállításokat.

A Setup menüben megadhatja a használni kívánt nyelvet, a kivetítő helyzetét és a menü várakozási idejét.

Az egyes alapbeállításokról a következő helyen olvashat részletesen: "Setup (Alapbeállítások) [menü", 40. oldal.](#page-39-0)

### <span id="page-35-0"></span>Illetéktelen hozzáférés megakadályozása

<span id="page-35-1"></span>Az illetéktelen hozzáférés megakadályozása végett létrehozhatja a gombok lenyomásának olyan titkos sorrendjét, amelynek megadása nélkül a kivetítő nem kapcsolható be. A zárolás feloldásához szükséges kód 4–8, meghatározott sorrendben megadott nyílgombból állhat. Ha a gombokat nem a megadott sorrendben nyomja meg, a kivetítő nem kapcsol be. A biztonsági kódot az alábbi lépések segítségével adhatja meg, illetve törölheti.

- 1. Nyomja meg az **enter** gombot, lépjen a **Setup > Advanced setup > Projector lock** (Alapbeállítások, Speciális beállítások, Kivetítő zárolása) pontra, majd nyomja meg az **enter** gombot.
- 2. Amennyiben korábban már adott meg biztonsági kódot, nyomja meg a nyílgombokat a megfelelő sorrendben, majd nyomja meg az **enter** gombot.
- <mark>3.</mark> Az új biztonsági kód megadásához nyomja meg a nyílbillentyűket a kívánt sorrendben, majd nyomja meg az **enter** gombot.

A kód törléséhez, és így a biztonsági lehetőség kikapcsolásához csak az **enter** gombot nyomja meg.

4. Ha a kivetítő a kód megerősítését kéri, adja azt meg újra, majd nyomja meg az enter gombot.

**Megjegyzés:** A biztonsági kód beállítását követően a kivetítő minden egyes bekapcsolásakor meg kell adnia azt. Ez a biztonsági lehetőség kizárólag a kivetítő bekapcsolásával kapcsolatban nyújt védelmet.

Amennyiben elfelejtené a megadott kódot, a kivetítő zárolásának feloldásában csak az ügyfélszolgálat tud segítséget nyújtani. Ehhez magára a kivetítőre, valamint a vásárláskor kapott számlára egyaránt szüksége lesz.

## <span id="page-36-3"></span><span id="page-36-0"></span>A képernyőmenü használata

### <span id="page-36-1"></span>Beállítások módosítása a képernyőmenü segítségével

<span id="page-36-4"></span>A képernyőmenüben található beállítások a kivetítőn vagy a távirányítón lévő gombokkal módosíthatók.

- 1. Nyomja meg a kivetítő vagy a távirányító enter gombját. Ezzel megjeleníti a képernyőmenüt.
- **2.** A kívánt menüikon kijelöléséhez nyomja meg a FEL  $\triangle$  vagy a LE  $\blacktriangledown$  gombot, majd a menübe való belépéshez a JOBBRA ▶ gombot.
- 3. A kívánt beállítás kijelöléséhez nyomja meg a FEL ▲ vagy a LE ← gombot, majd a beállítás megadásához az enter gombot.
- **4.** A beállítás megadásához használja a nyílgombokat ( $\blacklozenge$ ,  $\blacktriangleright$ ,  $\blacktriangle$  vagy  $\blacktriangleright$ ).
- 5. A menübe való visszatéréshez nyomja meg az **enter** gombot.
- 6. Amennyiben egy másik menüre szeretne ugrani, nyomja meg a BALRA ¶ gombot, és válasszon egy menüt.
- 7. A képernyőmenü bezárásához nyomja meg a Kilépés ↔ gombot.

Ha bizonyos ideig semmilyen művelet sem történik, a képernyőmenü magától bezáródik. A képernyőmenü várakozási idejének módosításához nyomja meg az enter gombot, és válassza a **Setup > Timeout for menu** (Alapbeállítások, Képernyőmenü várakozási ideje) lehetőséget.

Tipp: A képernyőmenüből vagy a képernyőn megjelenő beállításokból a Kilépés ↔ gomb megnyomásával léphet ki.

### <span id="page-36-2"></span>Input (Bemenet) menü

Képes magyarázat: ["Hátlap", 11. oldal.](#page-10-1)

#### Input (Bemenet) menü

![](_page_36_Picture_192.jpeg)

### <span id="page-37-0"></span>Picture (Kép) menü

A képbeállítási lehetőségek némelyike csak bizonyos bemeneti portok használatakor alkalmazható. Az aktuálisan nem használható beállításelemek szürkítve láthatók a képernyőmenüben.

![](_page_37_Picture_159.jpeg)

Picture (Kép) menü

Picture (Kép) menü (folytatás)

![](_page_38_Picture_129.jpeg)

## <span id="page-38-0"></span>Sound (Hang) menü

#### Sound (Hang) menü

![](_page_38_Picture_130.jpeg)

## <span id="page-39-0"></span>Setup (Alapbeállítások) menü

<span id="page-39-2"></span>![](_page_39_Picture_163.jpeg)

#### Setup (Alapbeállítások) menü

### <span id="page-39-1"></span>Help (Súgó) menü

Help (Súgó)

![](_page_39_Picture_164.jpeg)

# <span id="page-40-0"></span>4 A kivetítő karbantartása

## <span id="page-40-1"></span>Mindennapos karbantartási feladatok végrehajtása

### <span id="page-40-2"></span>A kivetítő állapotának megtekintése

A projektor állapotának megjelenítése:

A Nyomja meg a kivetítő vagy a távirányító enter gombját, majd lépjen a Help (Súgó) menübe.

<span id="page-40-5"></span>A vásznon megjelenik a kivetítő adatainak összegzése és állapota.

## <span id="page-40-4"></span><span id="page-40-3"></span>A kivetítő objektívjének tisztítása

A kivetítő elején lévő objektív tisztítását a következő javaslatok betartásával végezze. A belső felületeket nem szabad tisztítani.

- Az objektív megsértésének vagy megkarcolásának elkerülése érdekében a port tiszta, száraz és ionmentesített levegővel kell lefúvatni az objektív felületéről.
- Amennyiben ez a művelet nem hoz eredményt, járjon el az alábbiak szerint.
	- a. Törölje le az objektívet egy tiszta és száraz ronggyal óvatosan, egy irányban haladva. Vigyázzon arra, hogy ne töröljön oda-vissza irányban.
	- b. Ha a rongy piszkos vagy összezsírozza az objektív felületét, mossa ki a rongyot. Ha a mosást követően is piszkos marad a rongy, esetleg annak anyaga már elhasználódott, cserélje ki a rongyot.

Vigyázat! A tisztítást kellő körültekintéssel kell végezni.

- Ne permetezzen semmilyen folyadékot vagy tisztítószert közvetlenül az objektív felületére, mert a tisztítóanyagok károsíthatják azt.
- A tisztításhoz használt rongy mosásakor ne használjon textillágyítót, és a szárítást is lágyító nélkül végezze. Minderre azért van szükség, mert a rongyban maradt vegyi anyagok károsíthatják az objektív felületét.
- Ne tárolja hosszú ideig a tisztításhoz használt rongyot az objektívvel érintkezve, mert a rongy festékanyaga szennyezheti az objektívet. A rongy a szabad levegőn hagyva is bepiszkolódhat.

### <span id="page-41-0"></span>A lámpaegység cseréje

/<u>|</u>

<span id="page-41-1"></span>Az idő múlásával a kivetítő lámpaegysége fokozatosan veszít fényerejéből, a lámpa pedig törékenyebbé válik. A kivetítő eredeti fényerejének visszanyerése érdekében bármikor kicserélheti a lámpaegységet, ezt azonban akkor tanácsos elvégezni, ha a kivetít figyelmeztető üzenetet jelenít meg.

Figyelem! A lámpaegység cseréjekor nagyfokú óvatossággal kell eljárni.

- ezért a sérülések elkerülése végett a lámpaegység eltávolításakor fokozottan ügyeljen az esetlegesen jelen lévő üvegszilánkokra. A mennyezetre rögzített kivetítő esetén a lámpaegység cseréjekor viseljen védőszemüveget és védőkesztyűt. Ha a lámpaegység eltörött, az üvegdarabok miatt esetlegesen szükséges javítások végett kérje a HP segítségét.
- A lámpa kis mennyiségű higanyt tartalmaz. A lámpa összetörése esetén megfelelően szellőztesse ki a helyiséget. Környezetvédelmi megfontolásokból a lámpaegység hulladékként történő kezelése szabályozás alá eshet. A lámpaegység begyűjtésével vagy újrahasznosításával kapcsolatban forduljon a helyi hatóságokhoz vagy keresse fel az Electronic Industries Alliance (EIA) webhelyét a http://www.eiae.org címen.
- Mivel a lámpaegység nagyon magas üzemi hőmérsékleten működik, eltávolítása előtt várjon harminc percet.
- 1. Kapcsolja ki a kivetítőt, és hagyja hűlni harminc percig.
- 2. Húzza ki a tápvezetéket.
- **3.** Nyomja meg a lámpa fedőlapjának kioldóreteszét  $\bullet$ , majd távolítsa el a fedőlapot  $\bullet$ .
- 4. Nyomja meg a lámpa csatlakozójának kioldóreteszét, és válassza le a csatlakozót  $\bullet$ .

![](_page_41_Picture_10.jpeg)

5. Lazítsa meg a lámpaegységen lévő két csavart  $\bm{\Theta}$ , és húzza ki a lámpaegységet  $\bm{\Theta}$ .

![](_page_42_Picture_1.jpeg)

- 6. Helyezze be az új lámpaegységet, majd húzza meg a két csavart.
- 7. Csatlakoztassa a lámpa csatlakozóját.
- 8. Csúsztassa a lámpa fedőlapját a helyére.
- 9. Kapcsolja be a kivetítőt. Amennyiben a melegedési időtartam elteltével nem kapcsol be a lámpa, próbálja meg újból behelyezni a lámpaegységet.
- 10.Nyomja meg az enter gombot, lépjen a Setup > Advanced setup > Reset lamp hours (Alapbeállítások, Speciális beállítások, Üzemidő nullázása) pontra, majd nyomja meg az enter gombot.

### <span id="page-43-0"></span>A távirányító elemeinek cseréje

- <span id="page-43-1"></span>1. Egy golyóstoll hegyével tolja az elemrekesz fedőlapjának reteszét a távirányító közepe felé, és húzza ki az elemtartót <sup>0</sup>.
- 2. Helyezze az új elemet @ az elemtartóba.
- 3. Nyomja vissza az elemtartót <sup>3</sup> a távirányítóba.

![](_page_43_Picture_4.jpeg)

A tovább már nem használható régi elemekkel kapcsolatban, valamint az elemek megsemmisítését és újrafelhasználását illetően kérjen tanácsot a helyi környezetvédelmi felügyelőségtől.

## <span id="page-44-0"></span>A kivetítő belső vezérlőprogramjának frissítése

### <span id="page-44-1"></span>A belső vezérlőprogram frissítése

<span id="page-44-2"></span>A HP bizonyos időközönként frissítéseket adhat ki a kivetítő belső vezérlőprogramjához, hogy növelhető legyen a kivetítő teljesítménye. A belső vezérlőprogram verziószámát a képernyőmenü Help menüpontjában jelenítheti meg. A vezérlőprogram trissített verzióit a http://www.hp.com/go/proj\_firmware címről töltheti le.

### Frissítés USB-kapcsolat esetén

- 1. USB porttal rendelkező számítógép esetén látogassa meg a HP kivetítőihez készült frissítéseket tartalmazó webhelyet (lásd a jelen rész bevezetőjét), és töltse le az USB alapú frissítéshez készült legújabb fájlt.
- 2. Kösse össze (egy külön megvásárolható) USB-kábellel a kivetítő és a számítógép USB portját.
- 3. Dupla kattintással futtassa a számítógépre letöltött fájt. Kövesse a képernyőn megjelenő utasításokat.

# <span id="page-46-0"></span>5 A kivetítő rögzítése vetítéshez

## <span id="page-46-5"></span><span id="page-46-1"></span>A kivetítő rögzítése

### <span id="page-46-6"></span><span id="page-46-2"></span>Kábelek kiválasztása

<span id="page-46-10"></span><span id="page-46-7"></span>Ha vetítéshez szeretné rögzíteni a kivetítőt, illetve ha hosszú kábeleket használ, a tervezési fázisban feltétlenül vegye fontolóra az alábbi javaslatokat.

- Csak jó minőségű kábeleket használjon. A kábelek csak 75 ohmos koaxiális videokábelek legyenek, amelyeknek csatlakozói is ilyenek. A nagy felbontású képmegjelenítés érdekében alkalmazzon kis veszteségű videokábeleket. Hagyományos hangátvitelhez az árnyékolt hangkábelek is megfelelők, a digitális hangátvitel azonban 75 ohmos koaxiális kábeleket igényel.
- A kábelek legyenek minél rövidebbek. A hat méternél hosszabb videokábelek legyenek kis veszteségű koaxiális kábelek, a hagyományos hangátvitelhez alkalmazott, ám hat méternél hosszabb kábelek pedig legyenek 12-es átmérőjűek.
- A hang- és a videokábelek ne kerüljenek közel a tápvezetékhez és a hálózati kábelekhez (ha keresztezni kell ket, bezárt szögük 90 fok legyen).
- Amennyiben falon belül vezeti a kábeleket, úgy csak a megfelelő jóváhagyásokkal (például UL) rendelkező kábeleket használjon.
- Almennyezet felett vezetett, felsőbb szinten lévő helyiségek felé néző kábelek esetén tűzálló (vagy lassan égő és égés során kevés füstöt termelő) kábeleket kell behúzni. Ugyanez az előírás vonatkozik a kábelcsatornában futó kábelekre is.
- <span id="page-46-9"></span>• A kábelek végleges rögzítése előtt ellenőrizze azok elrendezését még a zárt téren vagy a kábelcsatornán kívül.

### <span id="page-46-3"></span>Rögzítés asztalon

<span id="page-46-8"></span>A kivetítő asztalon történő rögzítéséről az 1. fejezetben olvashat részletesen. További információ: "A kivetítő üzembe helyezése", 15. oldal.

### <span id="page-46-4"></span>Rögzítés a mennyezetre

![](_page_46_Picture_13.jpeg)

Figyelem! A nem megfelelően rögzített eszközökből adódó veszély minimalizálása  $\overline{\mathbf{B}}$ érdekében ajánlott szakemberrel elvégeztetni a mennyezetre történő rögzítést.

- 1. A kivetítőt mennyezeti HP rögzítőkészlettel rögzítheti a mennyezetre. Tanulmányozza a mennyezeti rögzítőkészlethez tartozó kézikönyvben található utasításokat.
- 2. A kivetítő mennyezetre történő rögzítése után módosítsa a kivetítő beállításait az új rögzítési módnak megfelelően. Nyomja meg az **enter** gombot, lépjen a **Setup > Advanced** setup > Projector position (Alapbeállítások, Speciális beállítások, Kivetítő helyzete) pontra, majd válassza a **Front Ceiling (E**LÖLRŐL, MENNYEZETRŐL) LEHETŐSÉGET.

### <span id="page-47-0"></span>Rögzítés hátulról történő vetítéshez

1. Helyezze a kivetítőt 1–10 méterre egy hátulról történő vetítéshez készült fényátbocsátó vetítővászon mögé.

<span id="page-47-3"></span><span id="page-47-2"></span>További információ: "A kivetítő üzembe helyezése", 15. oldal és "Rögzítés a mennyezetre", [47. oldal.](#page-46-4)

2. Nyomja meg az enter gombot, majd lépjen a Setup > Advanced setup > Projector position pontra. Válassza a **Rear Table** (Hátulról, asztalról) vagy a **Rear Ceiling** (Hátulról, mennyezetről) lehetőséget.

### <span id="page-47-1"></span>Kábelzár használata

A kivetítő olyan beépített aljzattal rendelkezik, amelybe a kivetítő védelmét biztosító kábel és zár helyezhető (például Kensington MicroSaver zárrendszer, amely számos számítógépszaküzletben beszerezhet).

- 1. Vezesse körül a kábelt egy rögzített tárgy (például asztalláb) körül. Hurkolja a kábelt csúszócsomóba a rögzített tárgy körül, és ellenőrizze, hogy nem tud-e lecsúszni.
- 2. Helyezze a zárat  $\bullet$  a nyílásba, és fordítsa el a kulcsot  $\bullet$ .

![](_page_47_Picture_10.jpeg)

<span id="page-48-1"></span><mark>Tipp:</mark> Szükség esetén egyéb kábelt vagy bilincset is fűzhet a kivetítő fogantyúja köré.

### <span id="page-48-0"></span>Külső eszközök használata

Ha a kivetítő rendelkezik 12 voltos kimeneti indítóporttal, a kivetítőhöz több külső eszköz is csatlakoztatható. Egyes külső eszközök (például motoros vászonmozgató) képesek arra, hogy 12 voltos indítójel hatására működni kezdjenek. A kimeneti port 12 voltos egyenáramú jelet küld a bekapcsolt kivetítőtől az eszköz felé (legfeljebb 200 mA kimeneti áramerősség).

Követelmények:

• Kéteres kábel 3,5 x 1,3 mm méretű bütykös csatlakozóval (12 V a belső érintkezőn)

![](_page_48_Picture_5.jpeg)

## <span id="page-49-0"></span>Csatlakoztatás helyiségvezérlőhöz

<span id="page-49-3"></span>Ha a kivetítő rendelkezik soros porttal, az eszköz egy soros (RS-232) kábel segítségével helyiségvezérlőhöz csatlakoztatható. Ha a következő utasításoknak megfelelően programozza be a helyiségvezérlőt, segítségével a kivetítőt és a rendszer más összetevőit is működtetheti.

### <span id="page-49-1"></span>Soros kapcsolatok

A kivetítőn lévő soros port szabványos soros (RS-232) kábelt használ:

- 2. tüske: a kivetítőnek küldött adatok (RxD)
- 3. tüske: a kivetítőtől kapott adatok (TxD)
- 5. tüske: földelés

A helyiségvezérlőnek a következő soros (RS-232) beállításokkal kell rendelkeznie:

- 9600 baud
- 1 startbit + 8 adatbit ( $DO = LSB$ ,  $D7 = MSB$ ) + 1 stopbit
- Nincs paritás
- Teljes kétirányú adatátviteli csatornák (folyamatvezérlés nélkül)
- Nincs kézfogás

### <span id="page-49-2"></span>Példák a helyiségvezérlő parancsaira

A következő példákban a "<CR>" és az "<LF>" karaktersorozat a bekezdésvégjel és a soremelés megfelelője.

A kivetítőnek küldött parancsok olyan "kérelmek", amelyek egy csillag (\*) előtagot, a parancs nevét és a szükséges paramétereket tartalmazzák, és egy bekezdésvégjel (<CR>) művelettel zárulnak:

\* parancs = paraméter <CR>

A kérelmek csak az ASCII szabványnak megfelelő alfanumerikus karaktereket tartalmazhatnak. A szóközök használata megengedett, kivéve a kulcsszavakon és a számokon belül. A soremelést (<LF>) az eszköz figyelmen kívül hagyja.

A következ táblázatban a különböz feladatokhoz használandó szintaxis található.

![](_page_49_Picture_163.jpeg)

A kivetítőnek küldött kérelmek általában legalább egy értesítőüzenetet eredményeznek, amelyeket a kivetítő visszaküld a helyiségvezérlőnek. A kivetítő az általa kezdeményezett műveletekről szintén értesítést küld.

A kivetítő mindig küld értesítést, ha egy beállítás módosul, legyen az egy vezérlőtől érkező kérelem vagy egy művelet, például egy gombnyomás vagy egy menümódosítás eredménye. Egyes beállítások módosítása nem végezhető el azonnal, vagy esetleg csak több lépésben kivitelezhető – ez a kérelmek hatására küldendő értesítések késését eredményezheti.

Kérelem típusa Létrehozott értesítés típusa Beállítás módosítása Megismétli a kérelem parancsát, és megjeleníti a lekérdezett értéket: Kérelem:\*BRT=65<CR> Értesítés:\*BRT=65<CR><LF> Beállítás lekérdezése Megismétli a kérelem parancsát, és megjeleníti a lekérdezett értéket: Kérelem:\*CON=?<CR> Értesítés:\*CON=40<CR><LF> Művelet végrehajtása Megismétli a kérelem parancsát: Kérelem: \*NXT<CR> Értesítés: \*NXT<CR><LF>

A következő táblázat a különböző helyzetekben létrehozott értesítések típusait sorolja fel.

Helytelen parancsok esetén a következő típusú értesítések jönnek létre:

- Hiányzik a csillag a parancs elejéről nincs válasz
- Ismeretlen parancsnév a parancsnév végére "?" karakter kerül
- Pillanatnyilag nem használható parancs a parancsnév végére "?" karakter kerül
- Érvénytelen paraméter a jelenlegi értéket küldi vissza
- Felesleges paramétert tartalmazó indítóparancs indítóparancs
- Nem használható indítóparancs indítóparancs

A következő egyszerűsített példa szemlélteti, hogy az aktív bemeneti jeltorrás módosítására irányuló kérelmek hatására milyen értesítéseket küld a kivetítő. Az utolsó három értesítés késleltetett.

![](_page_50_Picture_173.jpeg)

### <span id="page-51-0"></span>A helyiségvezérlő parancsai

Ha a következő táblázatokban egy adott parancs paramétereinek felsorolásánál a "Nincs" szó szerepel, az azt jelenti, hogy a parancshoz nincs szükség paraméter használatára. Egyes parancsok csak akkor érvényesek, ha a kivetítő be van kapcsolva (STAT=1), néhány parancs pedig csak akkor használható, ha bizonyos bemeneti jelforrások aktívak.

![](_page_51_Picture_132.jpeg)

#### Jelforrásparancsok

#### Videoparancsok

![](_page_51_Picture_133.jpeg)

![](_page_52_Picture_127.jpeg)

#### Videoparancsok (folytatás)

#### Hangparancsok

![](_page_52_Picture_128.jpeg)

![](_page_53_Picture_85.jpeg)

![](_page_53_Picture_86.jpeg)

![](_page_54_Picture_152.jpeg)

Be- és kikapcsolási, illetve az állapotra vonatkozó parancsok

#### Szimulált billenty-lenyomások

![](_page_54_Picture_153.jpeg)

# <span id="page-56-0"></span>6 Problémamegoldás

## <span id="page-56-1"></span>Hibaelhárítási javaslatok

Ha nem működik megfelelően a kivetítő, a probléma jellegének leginkább megfelelő állításhoz tartozó részben folytassa a keresést:

- "Figyelmeztető LED-ekkel kapcsolatos problémák", 57. oldal
- "Bekapcsoláskor jelentkező problémák", 58. oldal
- ["A vetített képpel kapcsolatos problémák", 58. oldal](#page-57-1)
- ["Hangproblémák", 61. oldal](#page-60-0)
- "A tolyamatos üzemeléssel kapcsolatos problémák", 62. oldal
- ["A távirányítóval kapcsolatos problémák", 62. oldal](#page-61-1)

 $-\hat{Q}$ - Tipp: Amennyiben a fejezetben található javaslatok segítségével nem sikerül elhárítania a hibát, további információért látogasson el a http://www.hp.com/support webhelyre. A HP elérhetőségi adatait a kivetítőhöz mellékelt terméktámogatási tájékoztatóban találja.

### <span id="page-56-2"></span>Figyelmeztető LED-ekkel kapcsolatos problémák

#### Ha mindkét piros figyelmeztető LED villog:

<span id="page-56-3"></span>• Hagyja lehűlni a kivetítőt, miután az kikapcsolt. Ha a jelenség a kivetítő újraindítását követően sem szűnik meg, egy belső összetevő hibásodott meg. Ebben az esetben kérje a HP segítségét.

#### Ha a piros, túlmelegedésre figyelmeztető LED világít vagy villog:

• Hagyja lehűlni a kivetítőt, miután az kikapcsolt. Győződjön meg arról, hogy semmi sem takarja el a kivetítő szellőzőnyílásait, valamint, hogy a nyílások szösztől és más tárgyaktól mentesek. Távolítsa el a helyiségből a felesleges hőforrásokat. Ugyeljen a hőmérséklettel és magassággal kapcsolatos korlátozásokra (lásd: "Mű[szaki adatok", 63. oldal\)](#page-62-2). Ha az újraindítást követően újból világítani vagy villogni kezd a figyelmeztető LED, kérje a HP segítségét.

#### Ha a piros színű, a lámpa meghibásodására figyelmeztető LED világít vagy villog:

• Hagyja lehűlni a kivetítőt, miután az kikapcsolt. Ha az újraindítást követően a figyelmeztető LED újból világítani vagy villogni kezd, cserélje ki a lámpaegységet. Ha a jelenség a lámpaegység cseréje után jelentkezik, távolítsa el, majd szerelje be újból az új lámpaegységet. Ha az új lámpaegység nem oldja meg a problémát, kérje a HP segítségét.

#### Ha a piros színű, a lámpa meghibásodására figyelmeztető LED gyorsan villog:

<span id="page-57-2"></span>Ellenőrizze, hogy a lámpaegység körüli, a kivetítő oldalán található fedőlap megfelelően van-e beszerelve és csatlakoztatva. Ellenőrizze a fedőlap tetején lévő fület és az alján található reteszt.

### <span id="page-57-0"></span>Bekapcsoláskor jelentkező problémák

#### Ha nem világítanak a LED-ek és hangjelzés sem hallható:

- Győződjön meg arról, hogy a tápvezeték megfelelően van csatlakoztatva a kivetítőhöz, és a másik vége feszültség alatti konnektorhoz csatlakozik.
- Győződjön meg arról, hogy a hálózati kapcsoló a bekapcsolt állapotot jelző állásban van.
- Nyomja meg újra a hálózati kapcsolót.
- <span id="page-57-3"></span>• Húzza ki a tápvezetéket 15 másodpercre, majd csatlakoztassa újra, és ismét nyomja meg a hálózati kapcsolót.

### <span id="page-57-1"></span>A vetített képpel kapcsolatos problémák

#### Ha az üres vásznon a "scanning" (keresés) vagy a "waiting" (várakozás) felirat látható:

- A kivetítő vagy a távirányító **source** (Jelforrás) gombjának egyszeri vagy többszöri megnyomásával válassza ki a megfelelő jelforrást.
- Győződjön meg arról, hogy a külső jelforrás be van kapcsolva, illetve megfelelően van csatlakoztatva.
- Számítógépes kapcsolat esetén ellenőrizze, hogy a számítógép videokimenete be van-e kapcsolva. További információt a számítógéphez mellékelt kézikönyvben talál. Egyes hordozható számítógépeken például az FN+F4 vagy az FN+F5 billentyűkombinációval kapcsolhatja be a videokimenetet.

#### Ha helytelen bemeneti jelforrás jelenik meg:

• A kivetítő vagy a távirányító **source** (Jelforrás) gombjának egyszeri vagy többszöri megnyomásával válasszon másik aktív bemeneti jelforrást.

#### Ha a vetített kép nem éles:

- Ellenőrizze, hogy eltávolította-e az objektívvédőt.
- Jelenítse meg a képernyőmenüt, és állítsa be az élességet az objektív beállító gyűrűjével. (Ilyenkor a vetített kép mérete nem változhat; ha mégis, akkor nem az élességet, hanem a nagyítást (zoom) változtatja.)
- Bizonyosodjon meg arról, hogy a kivetítő a vetítővászontól 1–10 méter távolságban van.
- Ellenőrizze, hogy nem kell-e megtisztítani a kivetítő objektívjét.
- Számítógépes kapcsolat esetén állítsa a számítógép és a kivetítő képernyőfelbontását egyaránt 800 × 600 vagy 1 024 × 768 értékre (lásd: "Mű[szaki adatok", 63. oldal](#page-62-2)). Ha a számítógéphez több monitort használ, ügyeljen arra, hogy a kivetítőhöz csatlakoztatott monitor felbontását állítsa be.
- Az S-video csatlakozóhoz csatlakoztatott számítógép esetében a kép felbontása nem állítható a számítógép monitorának felbontásához hasonlóan nagy értékre.

#### Ha a vetített kép fejjel lefelé vagy tükrözve jelenik meg:

• A kivetítő pozicionálási beállítása helytelen. Nyomja meg az **enter** gombot, lépjen a Setup > Advanced Setup > Projector position (Alapbeállítások, Speciális beállítások, Kivetítő helyzete) pontra, és válassza a helyes beállítást.

#### Ha a vetített kép túl kicsi vagy túl nagy:

- Allítsa be a zoom helyes mértékét a kivetítő tetején lévő gyűrűvel.
- Növelje vagy csökkentse a vetítővászon és a kivetítő közti távolságot.
- A kivetítő vagy a távirányító **picture mode III** (Képtípus) gombjának egyszeri vagy többszöri megnyomásával válassza ki a megfelelő képméretet biztosító képtípust.
- Nyomja meg az enter gombot, lépjen a Picture > Customize picture mode > Stretch (Kép, Képtípus testreszabása, Nyújtás) pontra, és próbálkozzon a különböz beállítások választásával.
- Ha a jelforrás szélesvásznú videojelet küld, nyomja meg az enter gombot, lépjen az Input (Bemenet) pontra, majd válassza a Widescreen input (Szélesvásznú bemenet) beállítás **Yes** (Igen) értékét. Ellenkező esetben válassza a **No** (Nem) lehetőséget.

#### Ha a vetített kép szélei dőltek:

- A lehetőségekhez mérten helyezze át a vetítőt úgy, hogy a vetítővászon középtengelyében helyezkedjen el, a vászon alsó széle alatt, illetve felső széle felett.
- Tartsa lenyomva a kivetítő **keystone** (Trapéztorzítás) gombját, amíg a kép szélei függőlegesek nem lesznek.

#### Ha a kép nyújtva jelenik meg:

- A kivetítő vagy a távirányító **picture mode <b>u** gombjának egyszeri vagy többszöri megnyomásával válassza ki a megfelelő képméretet biztosító képtípust.
- Nyomja meg az enter gombot, lépjen a Picture > Customize picture mode > Stretch pontra, és próbálkozzon a különböző beállítások választásával.
- Ha a jelforrás szélesvásznú videojelet küld, nyomja meg az enter gombot, lépjen az Input pontra, majd válassza a Widescreen input beállítás Yes értékét. Ellenkező esetben válassza a No (Nem) lehetőséget.

#### Ha a vetített színek kissé eltérnek a megszokottól:

- Lásd: "A színhű[ség javítása", 34. oldal.](#page-33-1)
- Nyomja meg az **enter** gombot, lépjen a **Help > Diagnostics** (Súgó, Diagnosztika) pontra, és futtassa a színtesztet.

#### Ha a vetített színek teljesen eltérnek a megszokottól:

- Ellenőrizze azt is, hogy a kábelcsatlakozók tüskéi nincsenek meghajlítva vagy eltörve.
- Nyomja meg az enter gombot, lépjen a Picture > Color settings > Color space (Kép, Színbeállítások, Színtér) pontra, és próbálkozzon a különböz beállítások választásával.
- Nyomja meg az **enter** gombot, lépjen a **Help > Diagnostics** pontra, és futtassa a színtesztet.
- Nyomja meg az enter gombot, lépjen a Picture > Color settings > Reset color settings (Kép, Színbeállítások, Gyári színbeállítások visszaállítása) lehetőségre, végül nyomja meg az **enter** gombot.
- Nyomja meg az **enter** gombot, lépjen a **Setup > Reset all settings** (Alapbeállítások, Minden beállítás visszaállítása) pontra, és nyomja meg az **enter** gombot.

#### Ha a kép nem tiszta (szellemképes, elkent vagy rossz minőségű):

- <span id="page-59-0"></span>• Bizonyosodjon meg arról, hogy a használt koaxiális kábel 75 ohm ellenállású. Ettől eltérő típusú vagy ellenállású kábel használata a képminőség romlásával járhat.
- A videojelforrást a kivetítőhöz csatlakoztató kábelnek jó minőségűnek kell lennie. Lásd: ["Kábelek kiválasztása", 47. oldal](#page-46-6).

#### Ha számos képbeállítás teljesen helytelen és nem sikerül helyesbíteni őket:

- Nyomja meg az enter gombot, lépjen a Picture > Color settings > Reset color settings lehetőségre, végül nyomja meg az **enter** gombot.
- Nyomja meg az **enter** gombot, lépjen a **Setup > Reset all settings** pontra, és nyomja meg az enter gombot.

#### Ha ugráló vagy levágott kép jelenik meg számítógépről érkező videojel esetén:

- Nyomja meg a kivetítő vagy a távirányító **auto sync** (Automatikus szinkronizálás) gombját.
- Kapcsolja ki az összes eszközt. Ezután kapcsolja be először a kivetítőt, aztán a számítógépet.
- Ha az előző lépések segítségével nem sikerült korrigálni a képet, állítsa a számítógép és a kivetítő felbontását egyaránt 800  $\times$  600 vagy 1 024  $\times$  768 képpontos értékre (lásd: "Mű[szaki adatok", 63. oldal\)](#page-62-2). Ha a számítógéphez több monitort használ, ügyeljen arra, hogy a kivetítőhöz csatlakoztatott monitor felbontását állítsa be.

#### Ha a vetített kép számítógépről érkező videojel esetében villódzik vagy egyenetlen:

- Nyomja meg a kivetítő vagy a távirányító **auto sync** gombját.
- Nyomja meg az **enter** gombot, lépjen a **Picture > VGA settings** (Kép, VGA-beállítások) pontra, és adja meg a **Frequency** (Frekvencia) vagy a **Tracking** (Követés) beállítás értékét.

#### Ha a kép eltűnik a számítógép képernyőjéről:

- Hordozható számítógép esetén lehetőség van kétképernyős megjelenítésre (a külső VGA porthoz csatlakoztatott képernyőn és a számítógép saját képernyőjén). További információt a számítógéphez mellékelt kézikönyvben talál.
- Csatlakoztasson egy monitort a VGA-kimeneti porthoz.

#### Ha számítógépről érkező videojel esetében a szöveg vagy a vonalak egyenetlennek, durvának tűnnek:

- Ellenőrizze a fókusz beállítását.
- <span id="page-60-1"></span>• Nyomja meg az enter gombot, lépjen a Setup > Reset keystone (Alapbeállítások, Trapéztorzítás alaphelyzetbe állítása) pontra, majd nyomja meg az enter gombot.

### <span id="page-60-0"></span>Hangproblémák

#### Ha a kivetítő hangszórója nem ad ki hangot:

- Bizonyosodjon meg arról, hogy a kivetítő és a bemeneti jelet adó eszköz közötti hangkábel megfelelően van csatlakoztatva.
- Nyomja meg az **enter** gombot, lépjen a **Sound** (Hang) pontra, és ellenőrizze, hogy a **Mute** (Elnémítás) lehetőség nincs engedélyezve, illetve hogy a **Volume** (Hangerő) beállítás helyes.
- Nyomja meg az **enter** gombot, lépjen a **Sound > Internal speakers** (Hang, Beépített hangszórók) pontra, és győződjön meg arról, hogy a hangszórók be vannak kapcsolva.
- Nyomja meg az **enter** gombot, lépjen a **Help > Diagnostics** pontra, és futtassa a hangtesztet.
- Ellenőrizze, hogy a bemeneti eszköz (például videomagnó, videokamera vagy számítógép) némítási és hangerő-beállításai helyesek-e.

## <span id="page-61-0"></span>A folyamatos üzemeléssel kapcsolatos problémák

#### Ha a kivetítő semmilyen vezérlőparancsra nem reagál:

<span id="page-61-5"></span>Ha lehetséges, kapcsolja ki a kivetítőt, húzza ki a tápvezetéket, majd annak újbóli csatlakoztatása előtt várjon legalább 15 másodpercet.

#### Ha a lámpa bemutató közben kikapcsol:

- Lehetséges, hogy egy kisebb átmeneti túlfeszültség miatt aludt el a lámpa, amely teljesen szokványos. Várjon néhány percet, majd kapcsolja be a kivetítőt.
- Ha az egyik piros figyelmeztető LED villog vagy világít, tekintse meg a következő részt: "Figyelmeztető LED-ekkel kapcsolatos problémák", 57. oldal.

#### Ha a lámpaegység kiégett vagy durrogó hangot hallat:

- Ha a lámpa durrogó hangot hallat és kiég, a kivetítő a lámpamodul cseréjéig nem kapcsolható be.
- <span id="page-61-6"></span>• Ha a lámpaegység eltörött, az üvegszilánkokból kifolyólag szükséges esetleges javítások végett kérje a HP segítségét.

### <span id="page-61-1"></span>A távirányítóval kapcsolatos problémák

#### Ha nem működik a távirányító:

- Győződjön meg arról, hogy semmi sem takarja el a távirányító kivetítő elő- vagy hátlapján lévő vevőegységét. A távirányító ne legyen kilenc méternél messzebb a kivetítőtől.
- A távirányítót irányítsa a vászonra, vagy a kivetítő elő- vagy hátlapjára.
- Vigye a távirányítót a kivetítő hosszanti középtengelyéhez közelebb.
- Nyomja meg az enter gombot, lépjen a Help > Diagnostics pontra, és futtassa a távirányítótesztet.
- <span id="page-61-4"></span>• Cserélje ki a távirányító elemét egy újra.

## <span id="page-61-2"></span>A kivetítő tesztelése

### <span id="page-61-3"></span>A kivetítő diagnosztikai tesztjeinek futtatása

A képernyőmenüben olyan diagnosztikai teszteket is talál, amelyekkel ellenőrizhető a kivetítő és a távirányító megtelelő működése.

- 1. Nyomja meg az **enter** gombot, majd lépjen a **Help > Diagnostics** pontra.
- 2. Válasszon tesztet, majd nyomja meg az **enter** gombot.
- 3. Kövesse a képernyőn megjelenő utasításokat.

# <span id="page-62-0"></span>7 További tudnivalók

<span id="page-62-3"></span>Ebben a tejezetben a kivetítővel kapcsolatos műszaki adatokat, biztonsági előírásokat és egyéb jogi információt találja meg.

## <span id="page-62-2"></span><span id="page-62-1"></span>Műszaki adatok

A HP folyamatos termékfejlesztésének következtében az itt közölt adatok előzetes értesítés nélkül változhatnak. A legújabb adatokat a HP www.hp.com címen elérhető webhelyén találja.

![](_page_62_Picture_106.jpeg)

A kivetítő műszaki adatai

#### A kivetítő műszaki adatai (folytatás)

![](_page_63_Picture_119.jpeg)

<span id="page-64-1"></span><span id="page-64-0"></span>![](_page_64_Picture_76.jpeg)

#### <span id="page-64-2"></span>Videoüzemmód kompatibilitása

## <span id="page-65-0"></span>Biztonsági tudnivalók

### <span id="page-65-1"></span>LED-ekkel kapcsolatos biztonsági tudnivalók

<span id="page-65-5"></span><span id="page-65-3"></span>A digitális kivetítőn található infravörös portokat és a távirányítót az IEC 825-1 (EN60825-1) nemzetközi szabvány első osztályú LED-eszközként (fénykibocsátó dióda) sorolja be. Ez az eszköz nem tekinthető ártalmasnak, de a következő elővigyázatossági intézkedéseket ajánlatos megtenni:

- Ha az eszközt javítani kell, lépjen kapcsolatba egy hivatalos HP szervizközponttal.
- Ne módosítsa az eszközt.
- Ne tegye ki szemét az infravörös LED-sugár közvetlen hatásának. Ne feledje, hogy a sugár láthatatlan.
- <span id="page-65-4"></span>• Az infravörös LED-sugarat ne kísérelje meg optikai eszközzel megtekinteni.

### <span id="page-65-2"></span>A higanyt tartalmazó részegységekkel kapcsolatos biztonsági előírások

**Figyelem!** A kivetítő lámpája kis mennyiségű higanyt tartalmaz. A lámpa összetörése esetén megfelelően szellőztesse ki a helyiséget. Környezetvédelmi megfontolásokból a lámpaegység hulladékként történő kezelése szabályozás alá eshet. A lámpaegység begyűjtésével vagy újrahasznosításával kapcsolatban forduljon a helyi hatóságokhoz vagy keresse fel az Electronic Industries Alliance (EIA) webhelyét a http://www.eiae.org/ címen.

## <span id="page-66-0"></span>Jogi tudnivalók

<span id="page-66-2"></span>Az alábbi szakaszok ismertetik, hogy a digitális kivetítő egyes térségekben milyen szabályozásoknak felel meg. A kivetítő bármely olyan módosítása, amelyet a HP nem hagy kifejezetten jóvá, megszüntetheti a felhasználó jogát a kivetítő ezen régiókban történő üzemeltetésére.

### <span id="page-66-1"></span>Nemzetközi érvényű információ

Az egyéb jogi tudnivalók közötti eligazodás céljából a számítógépet szabályozásazonosító számmal látták el. Az egyes típusokhoz tartozó azonosító számot a kompatibilitási nyilatkozatban találja. Ne feledje, hogy ez az azonosító szám nem azonos a terméknévvel és a termékszámmal.

Szabályozásazonosító szám: CRVSB-05CE

#### Kompatibilitási nyilatkozat

Az ISO/IEC 22. számú útmutató és az EN 45014 szabvány szerint Gyártó neve: Hewlett-Packard Company Gyártó címe: Hewlett-Packard Company Digital Projection & Imaging 1000 NE Circle Blvd. Corvallis, OR 97330-4239 kijelenti, hogy az alábbi termék(ek):<br>**Termék megnevezése:** Digitális kivetítő Termék megnevezése:<br>Típusszámok: vp6310 és vp6320 sorozat Szabályozásazonosító: CRVSB-05CE megfelel(nek) az alábbi termékszabványoknak: Biztonság: IEC 60950:1999/ EN 60950:2000 IEC 60825-1:1993 +A1 / EN 60825-1:1994 +A11 Class 1 LED GB4943-1995 EMC EN 55022 +A1 Class B: 1998 [1] CISPR 24:1997 / EN 55024 +A1:2001 IEC 61000-3-2:1995 / EN 61000-3-2:2000 IEC 61000-3-3:1994 / EN 61000-3-3:1995+A1:2001 GB9254-1998 FCC Title 47 CFR, Part 15 Class B/ANSI C63.4:1992 AS/NZS 3548:1995 Rules and Regulations of Class B VCCI

#### Kiegészítő információ:

Ezen termék megfelel az alábbi irányelveknek, és ennek alapján a CE jelzést viseli:

– alacsony feszültséggel kapcsolatos irányelv: 73/23/EEC

– EMC irányelv: 89/336/EEC

[1] A terméket szokásos Hewlett-Packard személyi számítógépes konfiguráción tesztelték.

Az eszköz megfelel az FCC szabályzat 15. részében foglaltaknak. A működtetésnek a következő két feltételnek kell eleget tennie: (1) az eszköz nem okozhat káros interferenciát, valamint (2) az eszköznek minden interferenciát el kell viselnie, beleértve a nemkívánatos működést előidéző interferenciákat is.

Corvallis, Oregon, 2005. január 15.

 $\epsilon$ 

Styth Boon

Steve Brown vezérigazgató

Európában a következő helyen lehet érdeklődni a jogi tudnivalókkal kapcsolatban: Hewlett-Packard GmbH, HQ-TRE, Herrenberger Straße 140, 71034 Boeblingen, Németország. Telefax: +49 70 31 14 31 43 Amerikai Egyesült Államok: Hewlett-Packard Co., Corporate Product Regulations Manager, 3000 Hanover Street, Palo Alto, CA 94304. Telefon: (650) 857-1501.

# Tárgymutató

#### A

analóg videoüzemmód kompatibilitása [65](#page-64-0) áramellátás bekapcsolás [24](#page-23-2) csatlakoztatás [17](#page-16-1) kikapcsolás [25](#page-24-2)

#### B

be- és kikapcsolás [24](#page-23-3) beállítás alapbeállítások [35](#page-34-4) dőlt oldalvonalú kép [33](#page-32-1) hang [31](#page-30-4) kép [31](#page-30-4) képarány [32](#page-31-1) szín [34](#page-33-2) belső vezérlőprogram, frissítés [45](#page-44-2) bemutatók, vetítés [29](#page-28-5) biztonság biztonsági kód [36](#page-35-1) kábelzár [48](#page-47-2) biztonság, tudnivalók [7](#page-6-2), [66](#page-65-3)

#### C

csatlakoztatás áramellátás [17](#page-16-1) DVI jelforrás [20](#page-19-1) kéziszámítógép [19](#page-18-1) komponensvideo-jelforrás [21](#page-20-0), [23](#page-22-0) külső eszköz [49](#page-48-1) SCART jelforrás [20](#page-19-2) S-video jelforrás [22](#page-21-0) számítógép [18](#page-17-2)

#### D

diagnosztika [62](#page-61-4)

digitális videoüzemmód, kompatibilitás [65](#page-64-1) dőlt oldalvonalú kép, korrigálás [33](#page-32-1) DVI video csatlakozó [11](#page-10-2) jelforrás csatlakoztatása [20](#page-19-1)

#### E

elrejtés, kép [29](#page-28-6)

#### F

figyelmeztető LED-ek elhelyezkedés [10](#page-9-1) hibaelhárítás [57](#page-56-3) ielentés *[57](#page-56-3)* fókusz [26](#page-25-4) frissítés, bels vezérlőprogram [45](#page-44-2) frissítés, projektor bels vezérlőprogramja [45](#page-44-2)

#### G

gombok elhelyezkedés [10](#page-9-1) menü megnyitása [37](#page-36-4)

#### H

hang beállítás [31](#page-30-4) csatlakozók [11](#page-10-2) hibaelhárítás [61](#page-60-1) használat, külső eszköz [49](#page-48-1) használat, távirányító [27](#page-26-1) hátulról történő vetítés, rögzítés vetítéshez [48](#page-47-3) helyiség, elrendezés [15](#page-14-3) helyiségvezérlő [50](#page-49-3)

hibaelhárítás bekapcsolás [58](#page-57-2) figyelmeztető LED-ek [57](#page-56-3) folyamatos üzemelés [62](#page-61-5) hang [61](#page-60-1) kép [58](#page-57-3) távirányító [62](#page-61-6) higanyt tartalmazó részegységekkel kapcsolatos biztonsági előírások [66](#page-65-4)

#### I

indítás, külső eszköz [49](#page-48-1) irányzás, kivetítő [26](#page-25-5)

#### J

jogi tudnivalók [67](#page-66-2)

#### K

kábelek csatlakozók [20](#page-19-3) kiválasztás [47](#page-46-7) kábelzár, kivetítő [36](#page-35-1), [48](#page-47-2) kép elrejtés és megjelenítés [29](#page-28-6) fókusz [26](#page-25-4) hibaelhárítás [58](#page-57-3) minőség [15](#page-14-3), [20](#page-19-4), [60](#page-59-0) nagyítás (zoom) [26](#page-25-4) képarány, beállítás [32](#page-31-1) képernyőmenü, *lásd:* menü képminőség [15](#page-14-4), [20](#page-19-4), [60](#page-59-0) képtípus, kiválasztás [31](#page-30-5) kéziszámítógép, csatlakoztatás [19](#page-18-1) kiválasztás, kábelek [47](#page-46-7) kiválasztás, videojelforrás [29](#page-28-7)

kivetítő, zárolás [36](#page-35-1) komponensvideocsatlakozó csatlakozó [11](#page-10-2) jelforrás csatlakoztatása [21](#page-20-0) kompozitvideo-csatlakozó csatlakozó [11](#page-10-2) jelforrás csatlakoztatása [23](#page-22-0) külső eszköz [49](#page-48-1)

#### L

lámpa cseréje [42](#page-41-1) lámpa, csere [42](#page-41-1) [LED-ek,](#page-9-1) *lásd:* lámpa; figyelmeztető LED-ek LED-ekkel kapcsolatos biztonsági tudnivalók [66](#page-65-5)

#### M

megjelenítés, kép [29](#page-28-6) mennyezet, rögzítés a mennyezetre [47](#page-46-8) menü használat [37](#page-36-4) listája [37](#page-36-4) nyelv [40](#page-39-2) műszaki adatok [63](#page-62-3)

#### N

nagyítás (zoom) [26](#page-25-4)

#### $\Omega$

objektív, tisztítás [41](#page-40-5)

#### P

[PC,](#page-17-2) *lásd:* számítógép

#### R

rögzítés, asztalon [15](#page-14-3), [47](#page-46-9) rögzítés, kivetítő  $15, 47$  $15, 47$  $15, 47$ RS-232 [50](#page-49-3)

#### S

SCART [20](#page-19-2) soros port [50](#page-49-3) S-video csatlakozó [11](#page-10-2) jelforrás csatlakoztatása [22](#page-21-0) szállítás, kivetítő [25](#page-24-3) számítógép, csatlakoztatás [18](#page-17-2) számítógép-képernyő, megjelenítés [29](#page-28-8)

#### T

tartozékok [14](#page-13-1) távirányító elemek behelyezése [44](#page-43-1) gombok [13](#page-12-1)

használat [27](#page-26-1) hibaelhárítás [62](#page-61-6) menü megnyitása [37](#page-36-4) tisztítás [7](#page-6-2), [41](#page-40-5)

#### U

USB, csatlakoztatás [18](#page-17-2) üzembe helyezés [15](#page-14-5)

#### V

vászon elhelyezés [15](#page-14-6) használat [49](#page-48-1) vetítés, bemutatók [29](#page-28-5) [vetített kép,](#page-30-4) *lásd:* kép VGA csatlakozó [11](#page-10-3) jelforrás csatlakoztatása [18](#page-17-2), [19](#page-18-1) videojelforrás, kiválasztás [29](#page-28-7) videoüzemmód kompatibilitása [65](#page-64-2)

#### Y

YPbPr, lásd: [komponensvideo](#page-20-0)csatlakozó

#### Z

zárolás feloldása, kivetítő [36](#page-35-1)

#### A higanyt tartalmazó részegységekkel kapcsolatos biztonsági előírások

**Figyelem!** A kivetítő lámpája kis mennyiségű higanyt tartalmaz. A lámpa összetörése esetén megfelelően szellőztesse ki a helyiséget, dobja ki a lámpa közelében található élelmiszereket és italokat, és alaposan tisztítsa meg az asztal felületét a kivetítő körül. A terület megtisztítása és a törött lámpa leselejtezése után mosson kezet. Környezetvédelmi megfontolásokból a lámpaegység hulladékként történő kezelése szabályozás alá eshet. A lámpaegység begyűjtésével vagy újrahasznosításával kapcsolatban forduljon a helyi hatóságokhoz vagy keresse fel az Electronic Industries Alliance (EIA) webhelyét (www.eiae.org). A lámpára vonatkozó biztonsági információk a következő webhelyen találhatók: www.hp.com/hpinfo/globalcitizenship/environment/productdata.